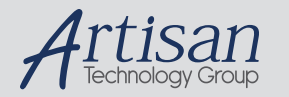

## Artisan Technology Group is your source for quality new and certified-used/pre-owned equipment

#### • FAST SHIPPING AND DELIVERY

- TENS OF THOUSANDS OF IN-STOCK ITEMS
- EQUIPMENT DEMOS
- HUNDREDS OF MANUFACTURERS **SUPPORTED**
- LEASING/MONTHLY RENTALS
- ITAR CERTIFIED<br>SECURE ASSET SOLUTIONS

#### SERVICE CENTER REPAIRS

Experienced engineers and technicians on staff at our full-service, in-house repair center

#### WE BUY USED EQUIPMENT

Sell your excess, underutilized, and idle used equipment We also offer credit for buy-backs and trade-ins *www.artisantg.com/WeBuyEquipment*

#### *Instra View* " REMOTE INSPECTION

Remotely inspect equipment before purchasing with our interactive website at *www.instraview.com*

#### LOOKING FOR MORE INFORMATION?

Visit us on the web at *www.artisantg.com* for more information on price quotations, drivers, technical specifications, manuals, and documentation

# Operating Manual

## Programmer

## PG6

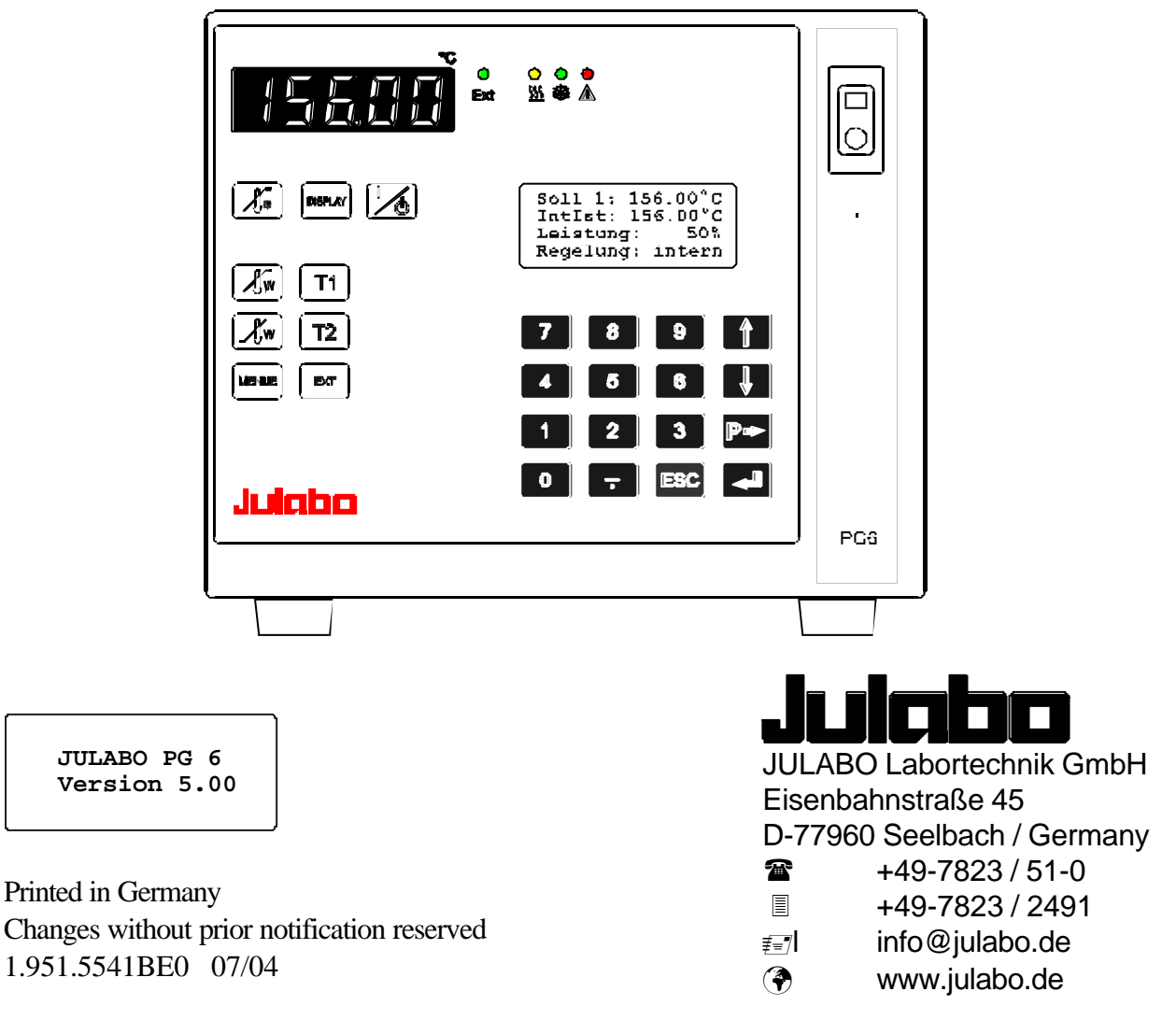

19515541.doc

## Congratulations!

You have made an excellent choice.

JULABO thanks you for the trust you have placed in us.

This operating manual has been designed to help you gain an understanding of the principles of operating and possibilities of our circulators. For optimum utilization of all functions, we recommend that you thoroughly study this manual prior to beginning operation.

## Safety Warnings

Take care your unit is operated only by qualified persons.

Make sure you read and understand all instructions and safety precautions listed in this manual before installing or operating your unit. If you have any questions concerning the operation of your unit or the information in this manual, contact JULABO.

Performance of installation, operation, or maintenance procedures other than those described in this manual may result in a hazardous situation and may void the manufacturer's warranty.

Transport the unit with care. Sudden jolts or drops may cause damages in the interior of the unit.

Observe all warning labels.

Never remove warning labels.

Never operate damaged or leaking equipment.

Always turn off the unit and disconnect the mains cable from the power source before performing any service or maintenance procedures, or before moving the unit.

Never operate equipment with damaged mains power cables.

Refer service and repairs to a qualified technician.

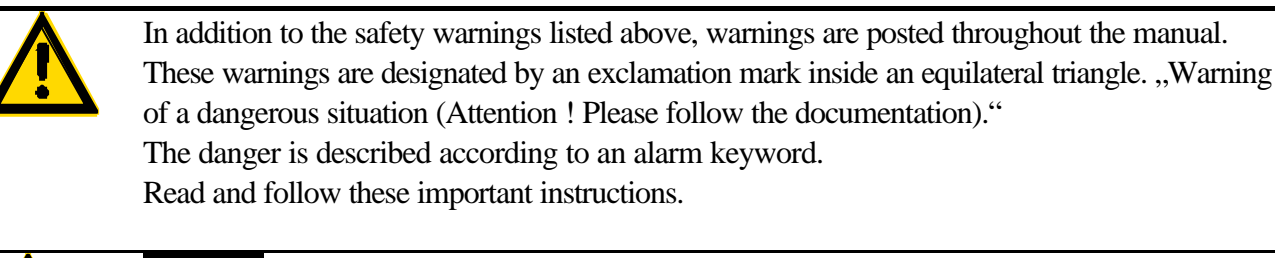

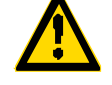

#### **Warning**:

Describes a possibly highly dangerous situation. If this is not avoided, serious injury and danger to life could result.

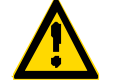

#### **Caution:**

Describes a possibly dangerous situation. If this is not avoided, slight or minor injuries could result. A warning of possible damage can also be contained in the text.

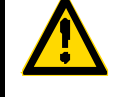

#### **Notice:**

Describes a possibly harmful situation. If this is not avoided, the product or anything in its surroundings can be damaged.

### TABLE OF CONTENTS

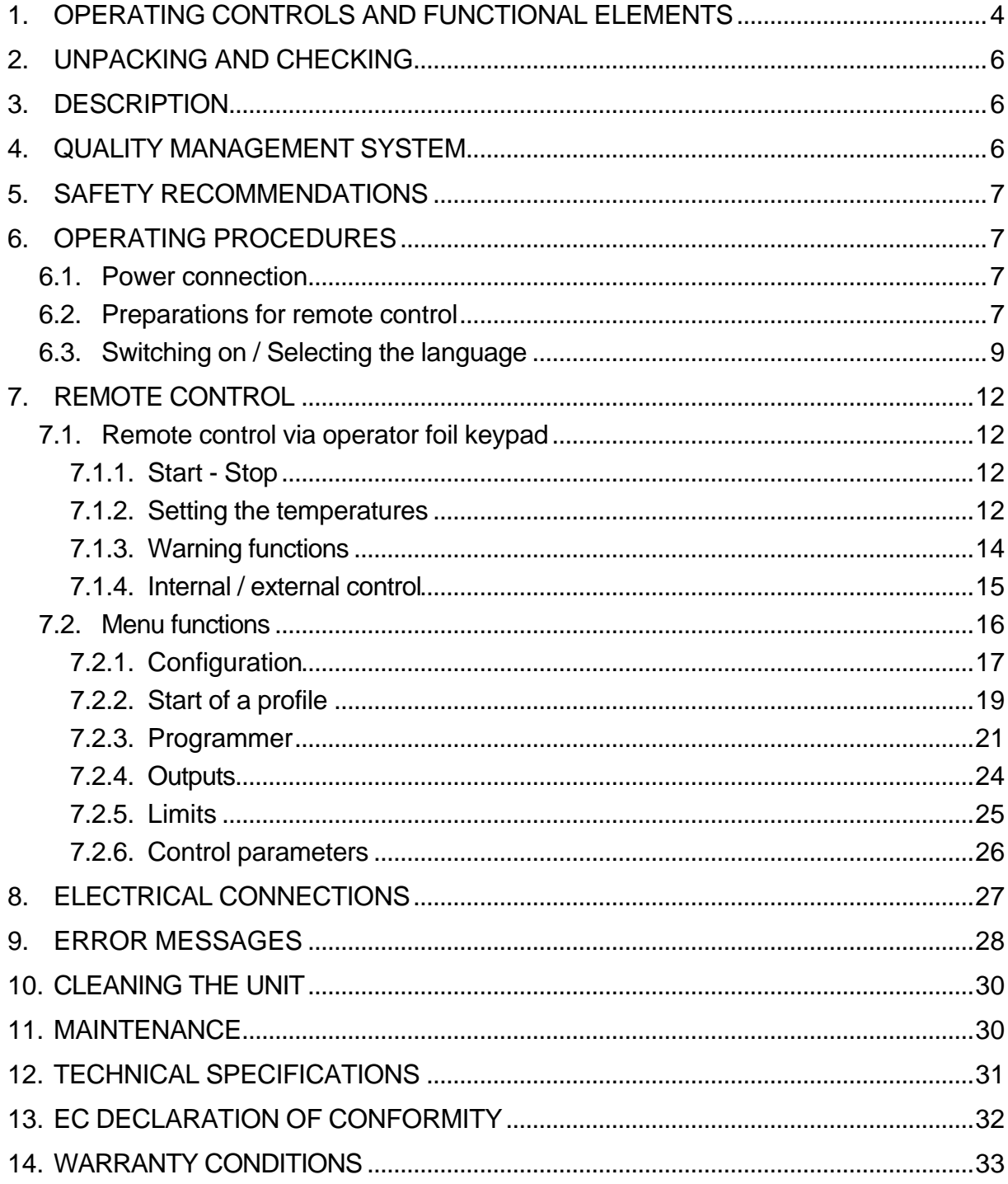

## **1. Operating controls and functional elements**

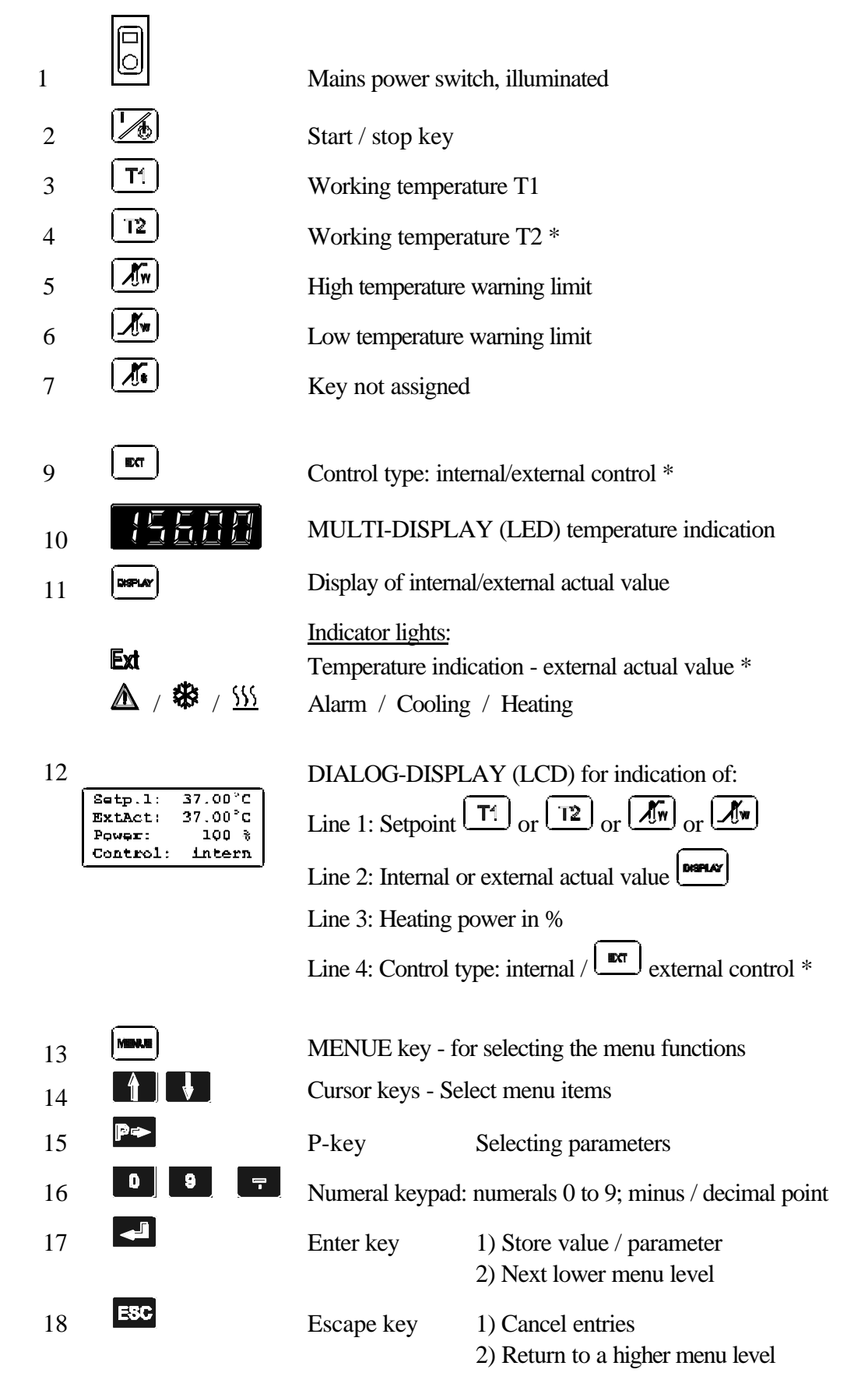

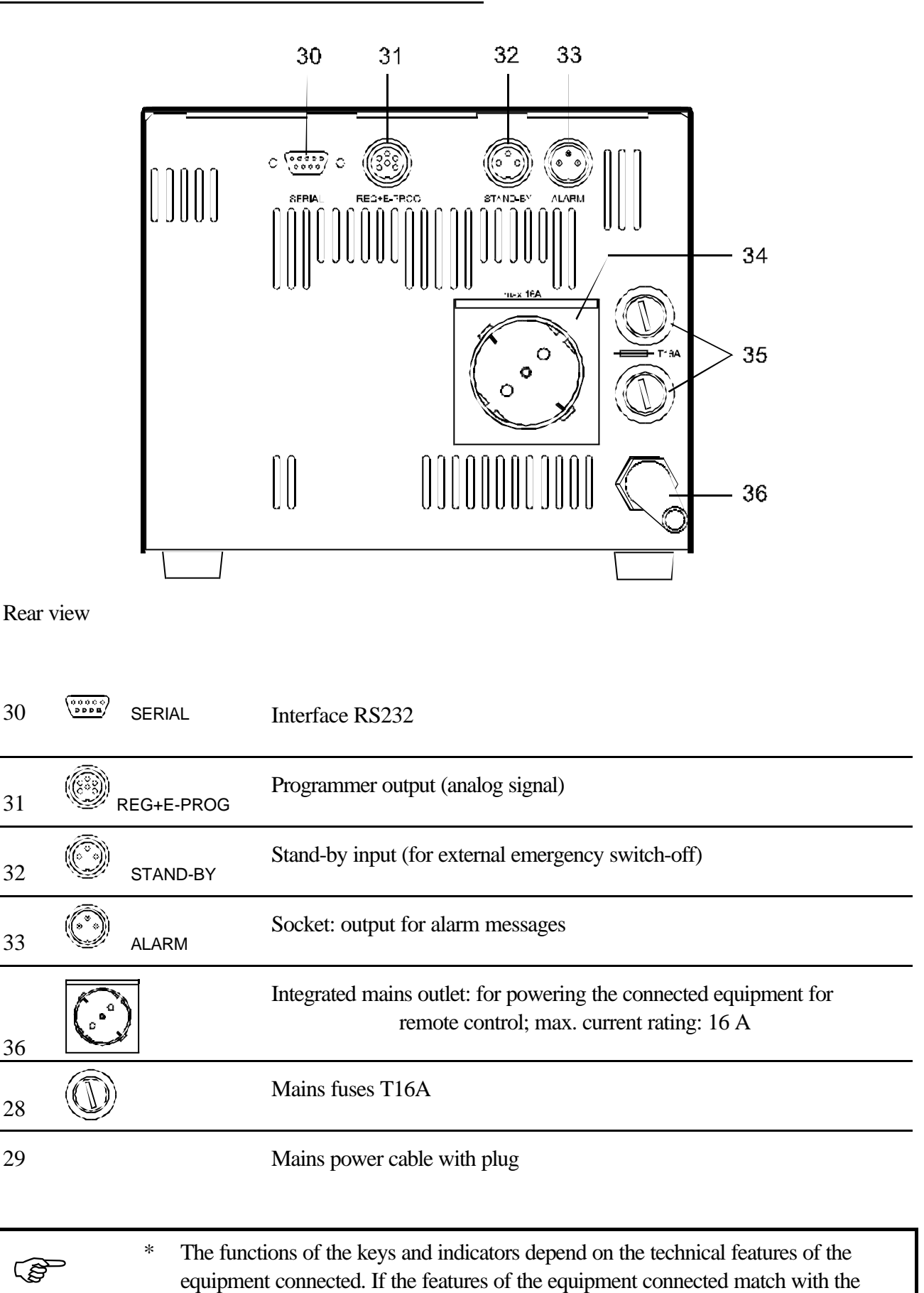

Programmer via the serial interface connection.

functions of the Programmer, they can also be remotely controlled by the

## **2. Unpacking and checking**

Unpack the programmer and accessories and check for damages incurred during transit. These should be reported to the responsible carrier, railway, or postal authority, and a request for a damage report should be made. These instructions must be followed fully for us to guarantee our full support of your claim for protecting against loss from concealed damage. The form required for filing such a claim will be provided by the carrier.

## **3. Description**

The Julabo Programmer PG6 provides the nominal values for time- and temperature controlled processes for the connection of circulators, laboratory temperature controllers and recirculating coolers. Such a temperature response is referred to as "profile". A profile consists of individual segments. The segments are defined by time and the decided end temperature. The end temperature is identical with the nominal temperature reached at the end of a segment. The time and temperature difference within a segment is used by the Programmer to compute and establish a temperature ramp.

The Programmer PG6 features a number of novelties:

- selections of functions via waterprotected foil keypad.
- user guidance DIALOG display optionally in German or English.
- automatic identification of the connected JULABO equipment by means of the serial interface connection. The PG6 can then be used for remote control of the connected equipment. Error messages issued by the connected equipment are also optically and acoustically displayed and indicated on the Programmer.
- program signal output via RS 232 serial interface connector. Only JULABO equipment with correspondingly configured RS 232 interface may be connected to this digital output connector.
- 6-pin output socket for analog signal output. This output enables connection of JULABO equipment as well as other equipment with a corresponding programmer input connection.
- memory for presetting up to 6 temperature profiles.
- each profile can feature as many as 60 program segments and may be repeated up to 99 times. The individual segments can be programmed with a maximum time of 99 hours and 59 minutes.
- temperature control range from  $-100^{\circ}$ C... $+400^{\circ}$ C.

Programming units of this model-line comply with the low voltage guide lines of EN 61010 and the NAMUR recommendations.

## **4.** Q**uality** M**anagement** S**ystem**

#### **Quality Management System**

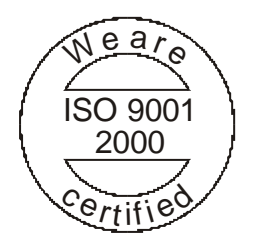

The JULABO **Q**uality **M**anagement **S**ystem:

Development, production and distribution of temperature application instruments for research and industries conform to the requirements according to DIN EN ISO 9001:2000. Certificate Registration No. QA 051004008.

## **5. Safety recommendations**

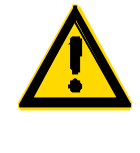

#### **Warning:**

To prevent injuries to personnel and/or damage to the equipment, it is important to comply with the safety recommendations for the equipment connected (see chapter , Safety recommendations" in the operating instructions of the relevant equipment).*.* **Important!**

The safety temperature adjustment (overtemperature protection according to IEC 61010- 2-010) is performed by an independent control circuit and must be adjusted directly on the equipment connected.*.*

## **6. Operating procedures**

**6.1. Power connection**

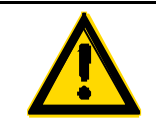

## **Caution:**

**Connect the unit only to a grounded mains power socket! We disclaim all liability for damage caused by incorrect line voltages!**

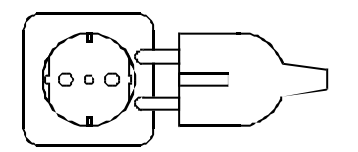

Check to make sure that the line voltage matches the supply voltage specified on the identification plate.

Deviations of  $\pm 10$  % are permissible.

Digital signal output via RS 232

serial interface SERIAL.

#### **6.2. Preparations for remote control**

• The Programmer PG6 offers two different methods of signal output:

Analog signal output (current or

voltage) via the 6-pin connecting socket REG +E-PROG.

 $(\overline{\mathcal{C}^{\text{cusp}}_{\text{c}}})$ 1 $\alpha$ 

SERIAL REG+E-PROG

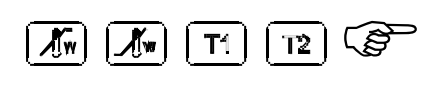

On the PG6 programmer please check and change (if necessary) the values for warning functions (see page 14) and working temperatures T1, T2 (see page 13).

#### **Important:**

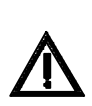

All temperature values entered by means of the keypad must lie within the valid adjustment range of the unit connected for remote control operation to avoid error messages appearing during the selftest  $\circled{}$  (see page 10)

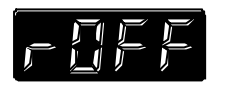

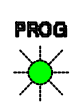

• Equipment to be remotely controlled must first be set up for signal reception.

Equipment with RS 232 interface connection: Switch the equipment to REMOTE operation (message: rOFF).

Equipment with analog input only:

This type of equipment can be switched to the E-PROG input by means of a switch.

For a detailed description on the set-up, always refer to the operating instructions of the equipment connected.

Please note:

If the equipment to be remotely controlled features both types of inputs, the RS 232 serial interface connection should be used for presetting the nominal value.

Connect and fasten the 9-pole connecting cable to both units.

JULABO No. 8980090

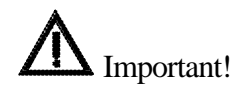

Connect the equipment to be remotely controlled (Slave unit) to the integrated mains power socket on the rear of the Programmer and switch the equipment with the mains power switch to position "ON".

Connect and fasten the 6-pole connecting cable to both units..

Connect the equipment to be remotely controlled (Slave unit) to the integrated mains power socket on the rear of the Programmer or to some other mains outlet, and switch on the equipment with the mains power switch.

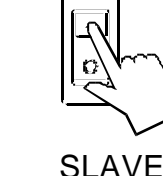

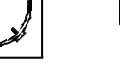

ි

**Please note:**

At digital data transmission, the Slave unit will be switched off and on with the mains power switch of the Programmer only.

This ensures that the values in the RAM of the Slave unit are always supplied and controlled by the Programmer. The switch-on tests  $\mathbb{O}$ ,  $\mathbb{O}$  and  $\mathbb{O}$  (see below) must have been performed successfully (without any error messages appearing) at least one time.

#### **6.3. Switching on / Selecting the language**

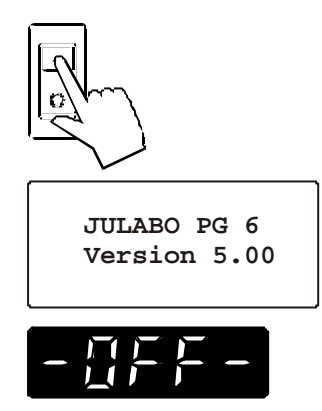

 $\sum_{i=1}^{n}$ 

 $xx^{\circ}$ 

Power:

ERROR FROM SLAVE

#### **Programmer switch-on:**

The Programmer and the Slave unit connected to it are switched on with the mains power switch on the front of the Programmer.

Å On switch-on, a self-test-routine takes place, during which time all segments of the 5-digit LED MULTI-DISPLAY, all control indicators and the DIALOG-DISPLAY will illuminate. The installed software version (e.g. 5.00) will be displayed briefly in addition, after which the message "OFF" appears to indicate standby for operation.

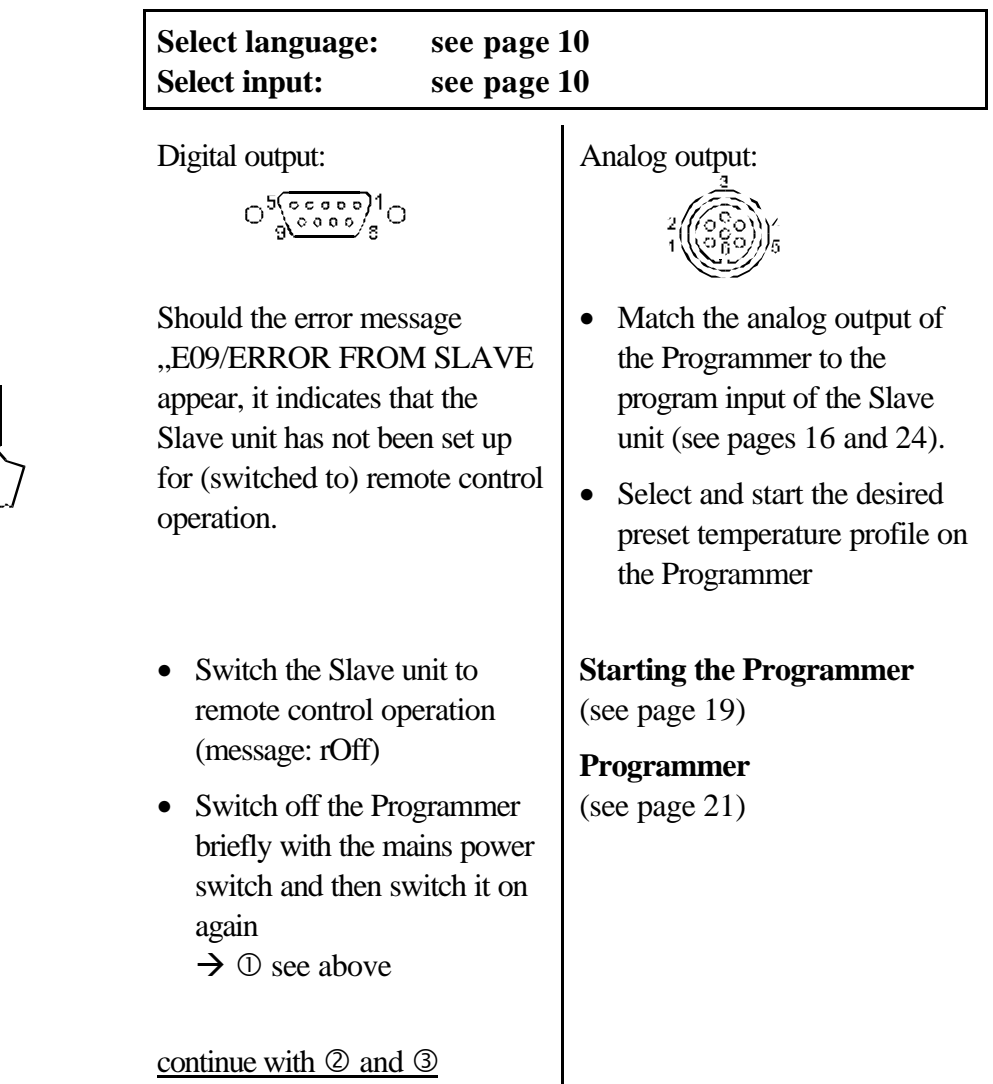

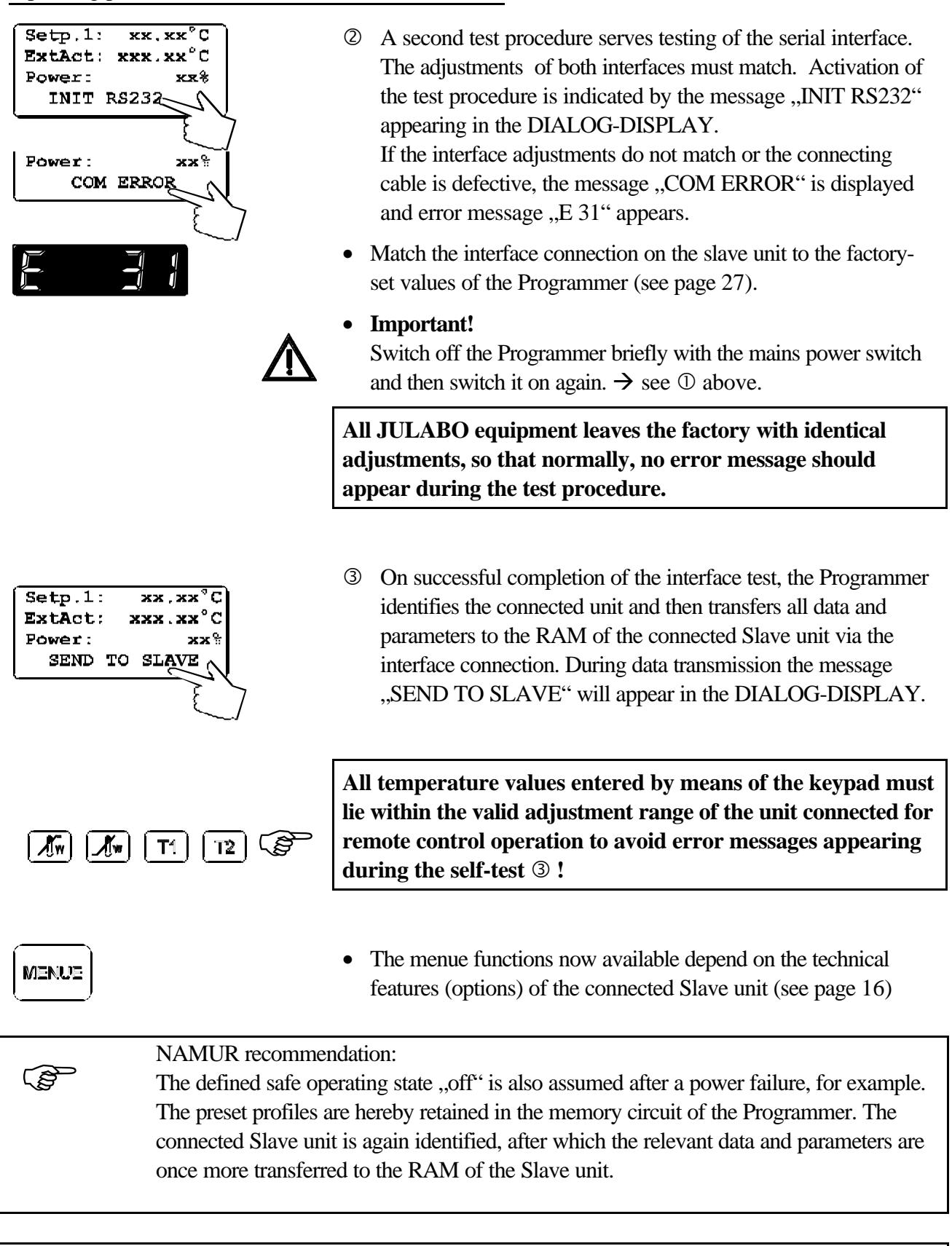

#### **Selecting the language:**

There are two options for the language of the DIALOG-DISPLAY (LCD): German or English. Select the desired language in the MENUE level under the configuration submenu.

PG 6

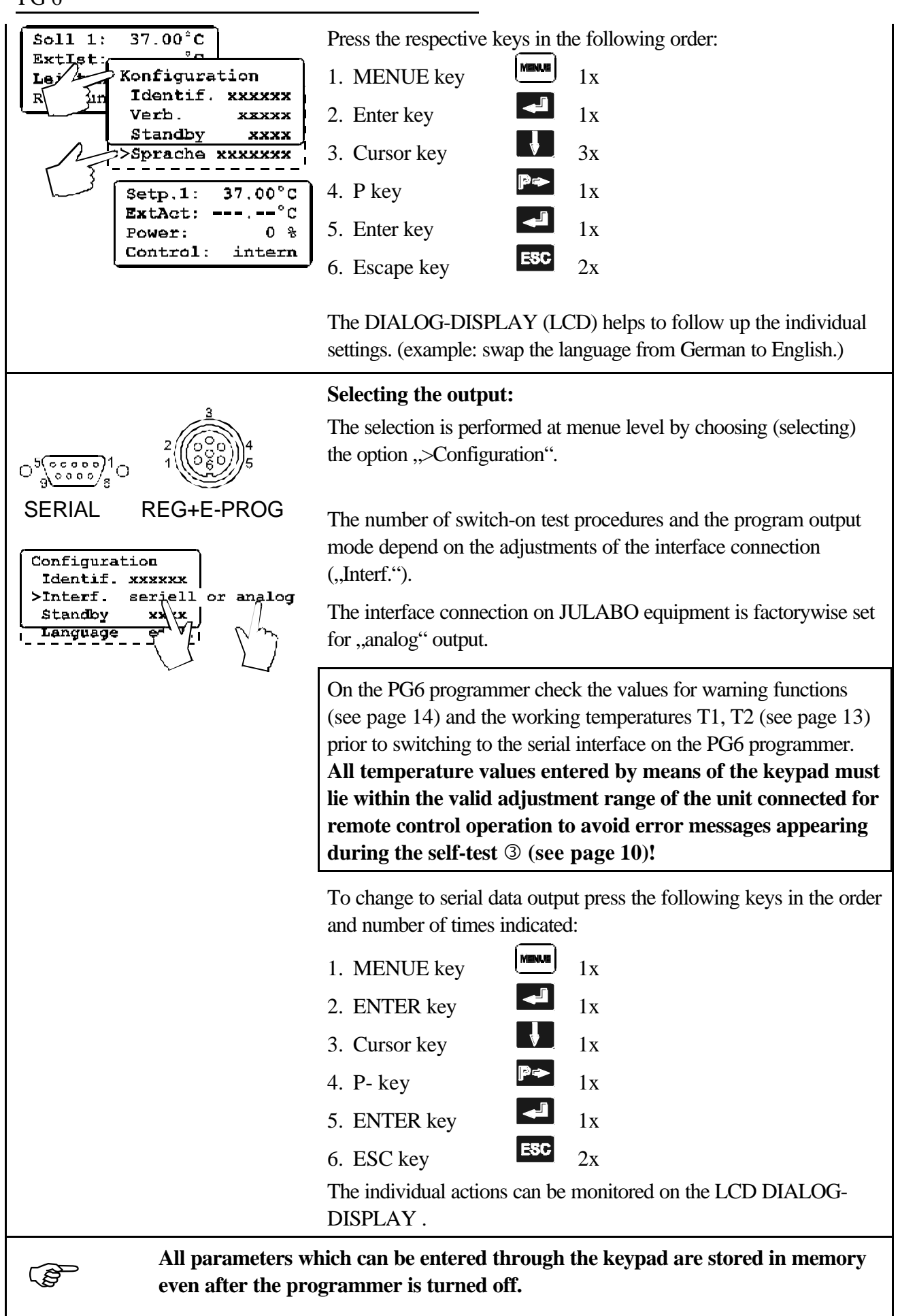

## **7. Remote control**

## **7.1. Remote control via operator foil keypad**

The number of available functions depend on the technical features of the unit connected.

#### **7.1.1. Start - Stop**

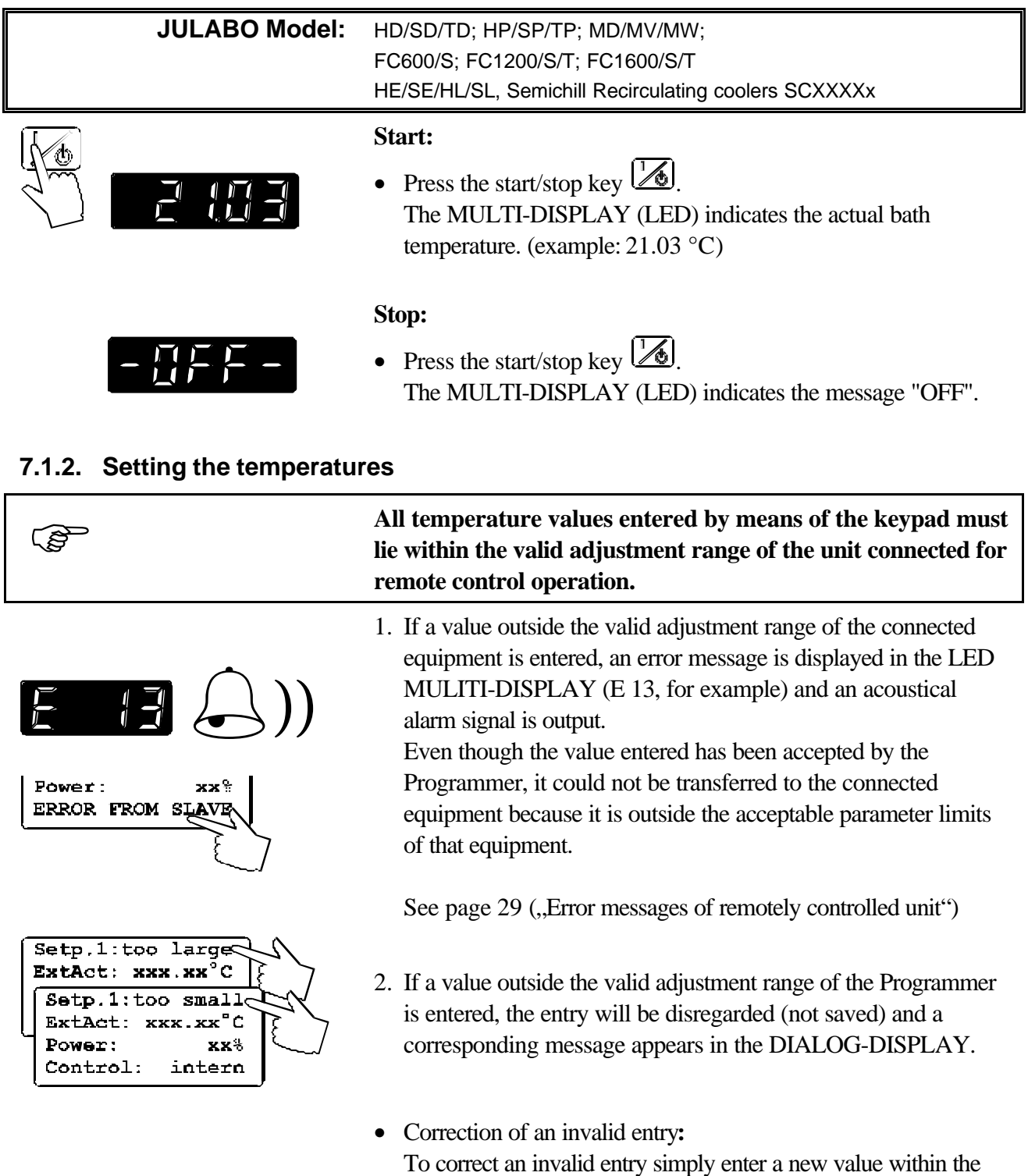

valid adjustment range of the Programmer

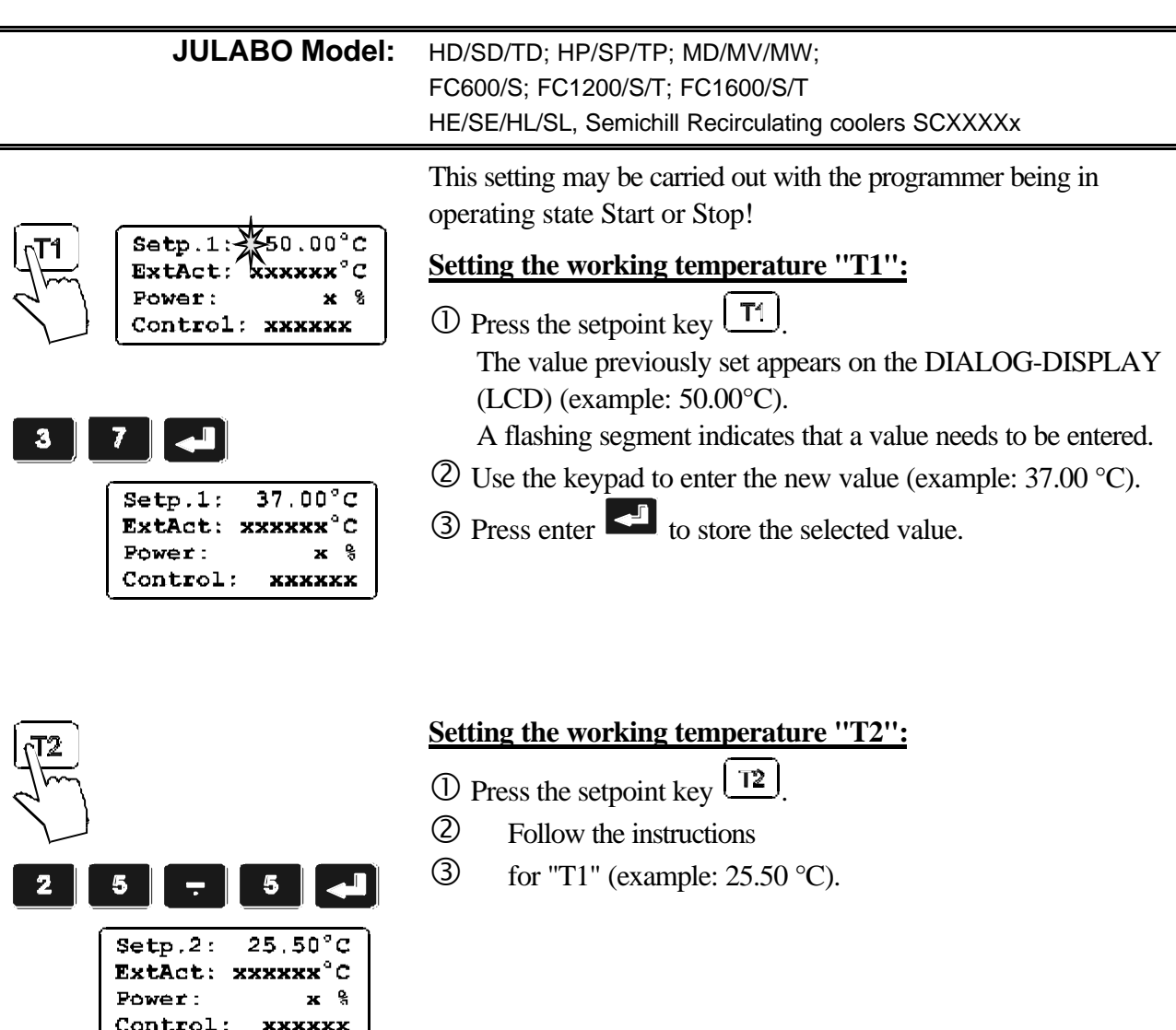

#### **Selecting the working temperature:**

• Press the setpoint key  $\boxed{T}$  or.  $\boxed{12}$  and then enter  $\boxed{4}$ .

Example:

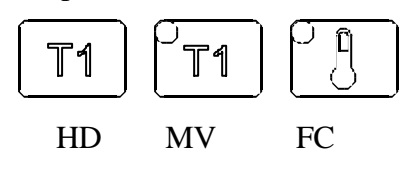

• Depending on the configuration of the remote controlled equipment, this value is indicated either as T1 or as nominal value  $\overline{\mathbb{C}}$ .

#### **7.1.3. Warning functions**

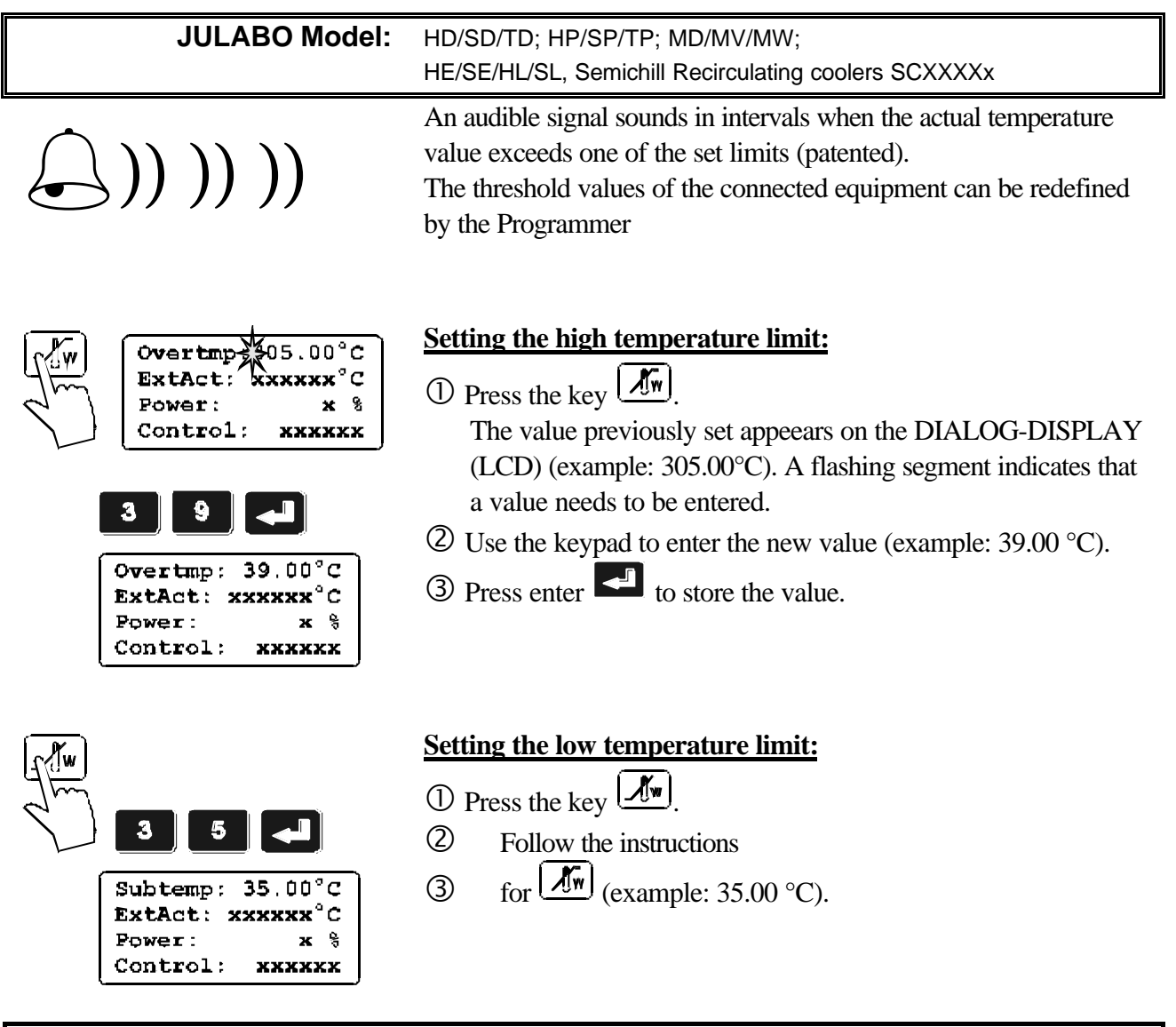

#### **Note:**

The warning functions will only be triggered when the actual bath temperature, after start from the "OFF" mode, lies within the set limits for 3 seconds.

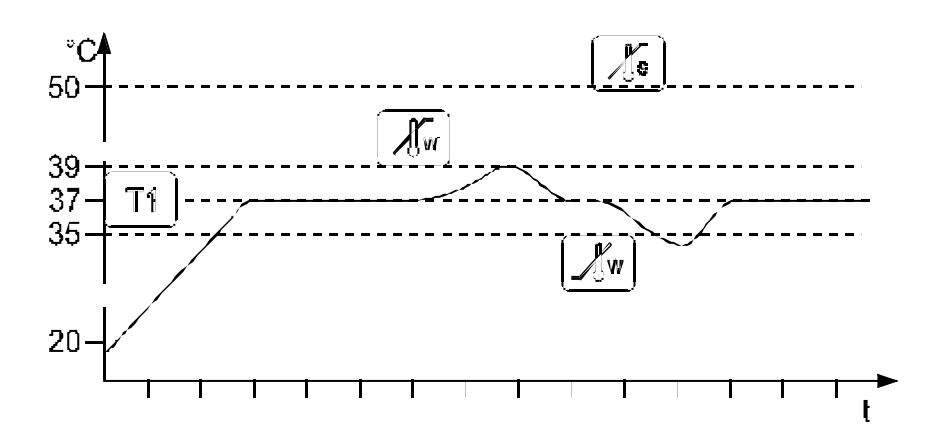

<u>୍ବ</u>

#### **7.1.4. Internal / external control**

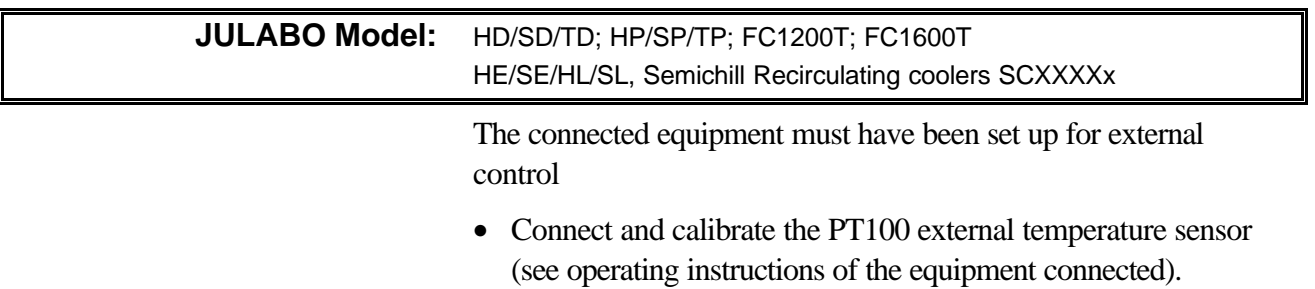

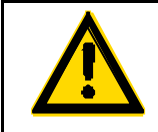

#### **Attention:**

**Assign the external temperature sensor to the medium to be heated (thermic contact to medium) and fasten it with suitable material.***.*

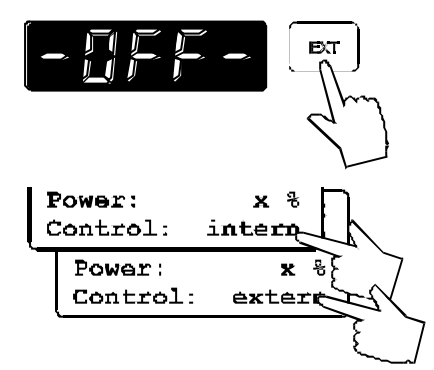

#### **Switching from internal to external control:**

- Press the key  $\boxed{\mathbb{R}\pi}$  in operating state "OFF" to select the control type.
- The DIALOG-DISPLAY (LCD) indicates the effective control type.

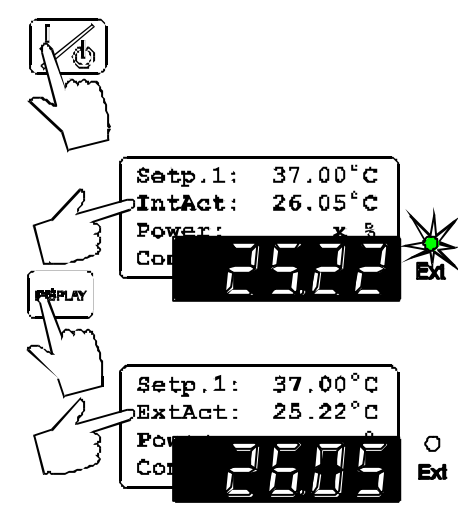

Press the start/stop key  $\boxed{\mathcal{A}}$ .

#### **Temperature indication:**

- Both actual temperatures are indicated at the same time: 1) on the MULTI-DISPLAY (LED) 2) on the DIALOG-DISPLAY (LCD).
- Press the key  $\left[\frac{\text{max}}{\text{max}}\right]$  to swap the values on the displays. The indicator light "Ext" refers to the indication on the MULTI-DISPLAY (LED).

#### **7.2. Menu functions**

- Press the MENUE key  $\boxed{\text{www}}$  to enter the menu level.
- Use the up/down cursor keys **the select the desired submenu** and press enter
- Press escape **ESC** to return to the previous menu level.

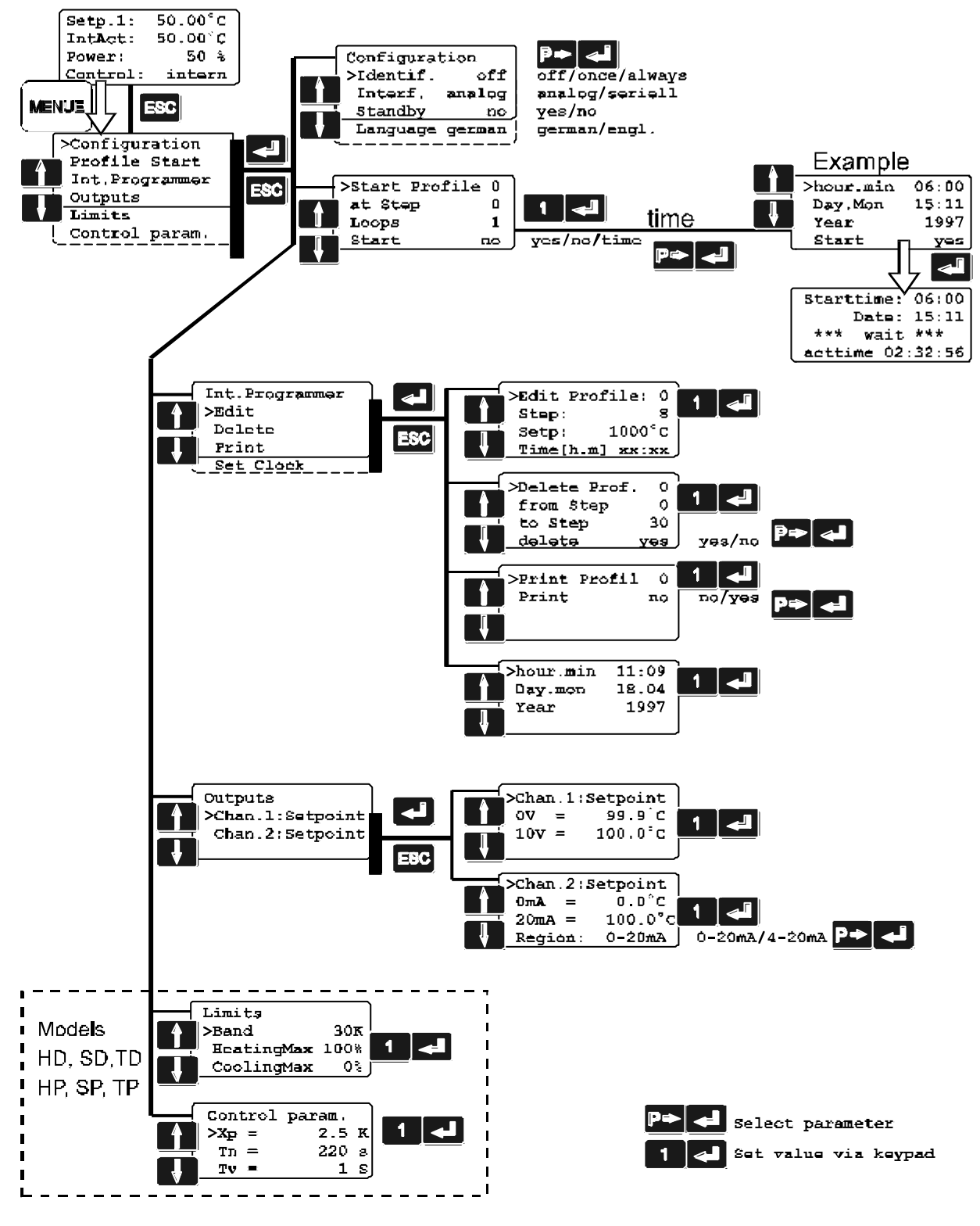

## **7.2.1. Configuration**

By means of the configuration functions, operation of the programmer can be optimized for the current application.

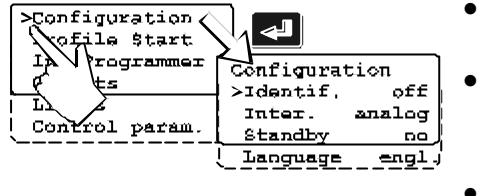

- Press enter  $\left| \bullet \right|$  to select the configuration submenu.
- Use the up/down cursor keys  $\bullet$  to select the desired option. A flashing line indicates that a value needs to be entered.
- Press the P-key  $\mathbb{P}$  to select the parameter and press enter **.**
- Press escape  $\overline{58c}$  to return the previous menu level.

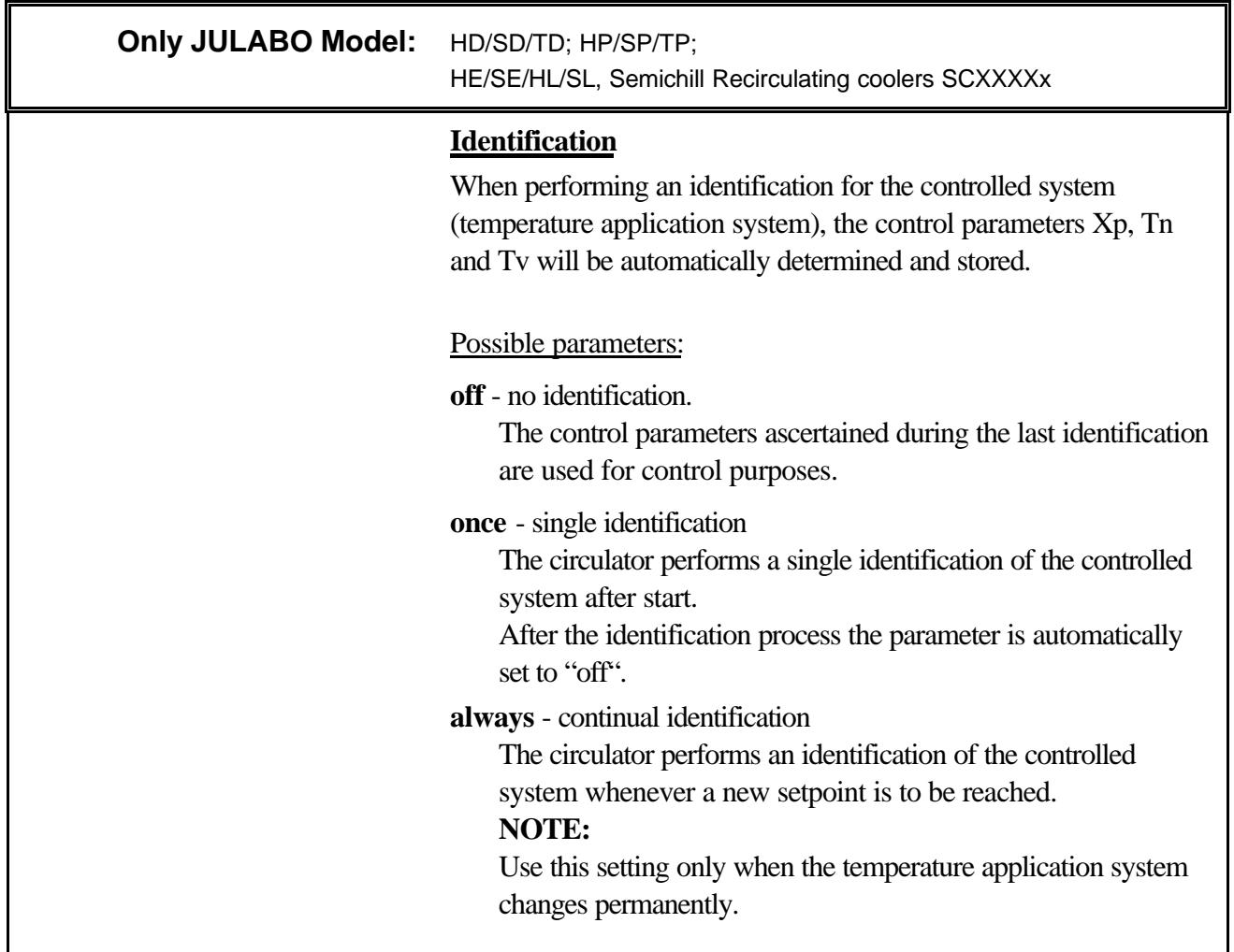

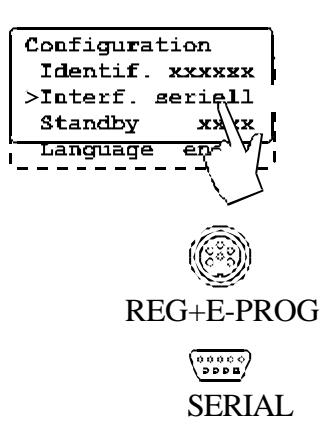

#### **Interf.**

The Programmer provides two different methods for presetting and data transfer of the nominal value. The selected method is indicated in the LCD DIALOG-DISPLAY:

Possible parameters:

**analog** - nominal value transfer via analog socket REG+EPROG

**seriell** - nominal value transfer via RS232 serial interface connection SERIAL.

#### **Stand-by input**

External stand-by for emergency switch-off (connector - see page 28)

Possible parameters:

**no** - stand-by input is ignored

**yes** - stand-by input is active

#### **Language**

There are two options for the language of the DIALOG-DISPLAY (LCD): German or English.

Possible parameters:

**German (deutsch)**

**English (engl).**

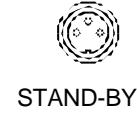

#### **7.2.2. Start of a profile**

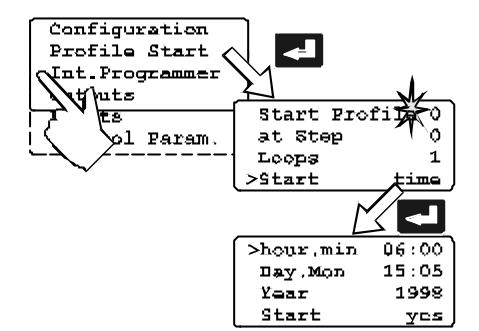

The start menu of the integrated programmer allows calling up and defined starting of one of six previously stored temperature profiles.

- Press enter  $\blacksquare$  to select the submenu ,, Profile Start".
- Use the up/down cursor keys  $\bullet$  to select the desired option.

A flashing segment indicates that a number needs to be entered.

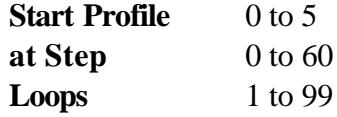

Enter the desired number and set each entry with enter  $\left\{ \cdot \right\}$ .

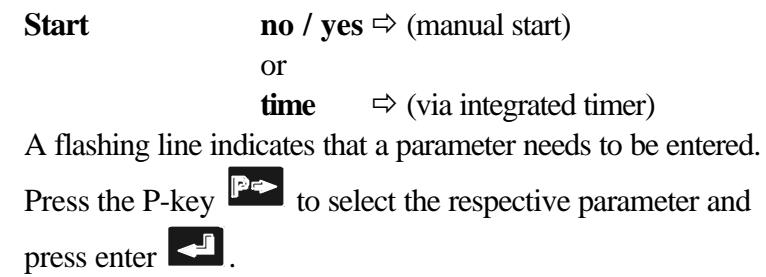

• When selecting the parameter **time**, a new menu level is called up for entry of the start time.

A flashing segment indicates that a start time needs to be entered.

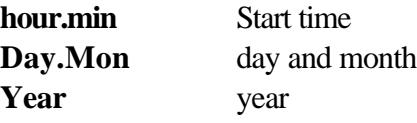

Set each entry with enter

#### **Start no / yes**

A flashing line indicates that the parameter "yes" needs to be entered.

Press the P-key  $\mathbb{P}$  to select the parameter and press enter  $\left| \rule{0pt}{10pt} \right.$ 

The Programmer switches to waiting mode and a flashing line , wait" appears on the DIALOG-DISPLAY (LCD). The start time and actual time are permanently indicated on the display.

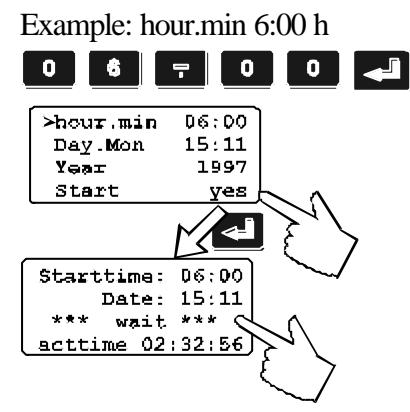

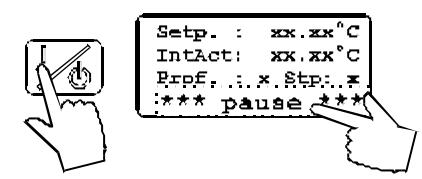

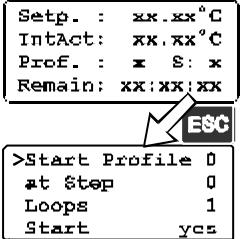

#### **Interrupting a profile:**

Press the start/stop key  $\left(\frac{1}{\sqrt{2}}\right)$  to interrupt or continue a profile. The setpoint and time period set for the corresponding section are thus stopped at the values presently achieved.

The circulator is put on hold and the message, pause "flashes on the DIALOG DISPLAY (LCD).

Exiting a program:

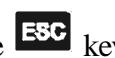

An active program can be exited by pressing the  $F<sup>SC</sup>$  key. On pressing this key, the Programmer returns to the START menue.

continue

press the  $\begin{array}{c|c} \n\textbf{ESC} \\
\textbf{key once again to leave the menu}\n\end{array}$ or

select the desired option in the menue with the cursor keys

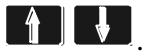

#### **7.2.3. Programmer**

Configuration Profile Start **Int.Programme** ats

**Ql Param** 

The Programmer allows any desired temperature program sequences to be realized. Such a temperature sequence is called profile. A profile consists of individual sections defined by duration (t:) and target temperature. Target temperature is the setpoint (T:), that is achieved at the end of a section. The programmer uses time and temperature difference values within a section to calculate a temperature ramp.

- Press enter to select the submenu "Int. Programmer".
- Use de up/down cursor keys **the select the desired** option. Then press enter  $\Box$  to open.

A flashing segment indicates that a number or value needs to be entered.

**Edit** Compile profiles

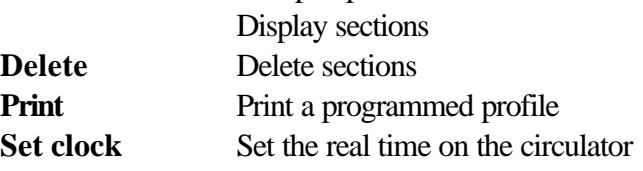

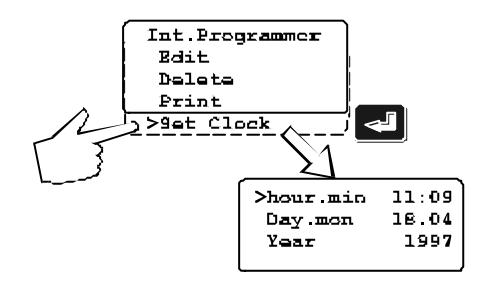

Int

 $>$ Edit. Delete Print set clock

Programmer

#### **Set clock**

The integrated clock allows starting a profile at any date and time. The clock is preset in the factory.

• However, the clock must be set to the corresponding local time that might differ from the preset time. In leap years, the dates for February must also be adjusted.

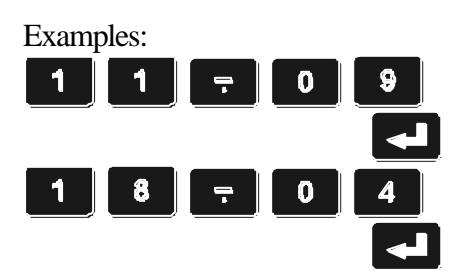

- Use the numerals to set time, date and year and set each entry with enter  $\left[\begin{matrix} 1 \\ 2 \end{matrix}\right]$
- Press escape  $\overline{ESG}$  to return to the previous menu level.

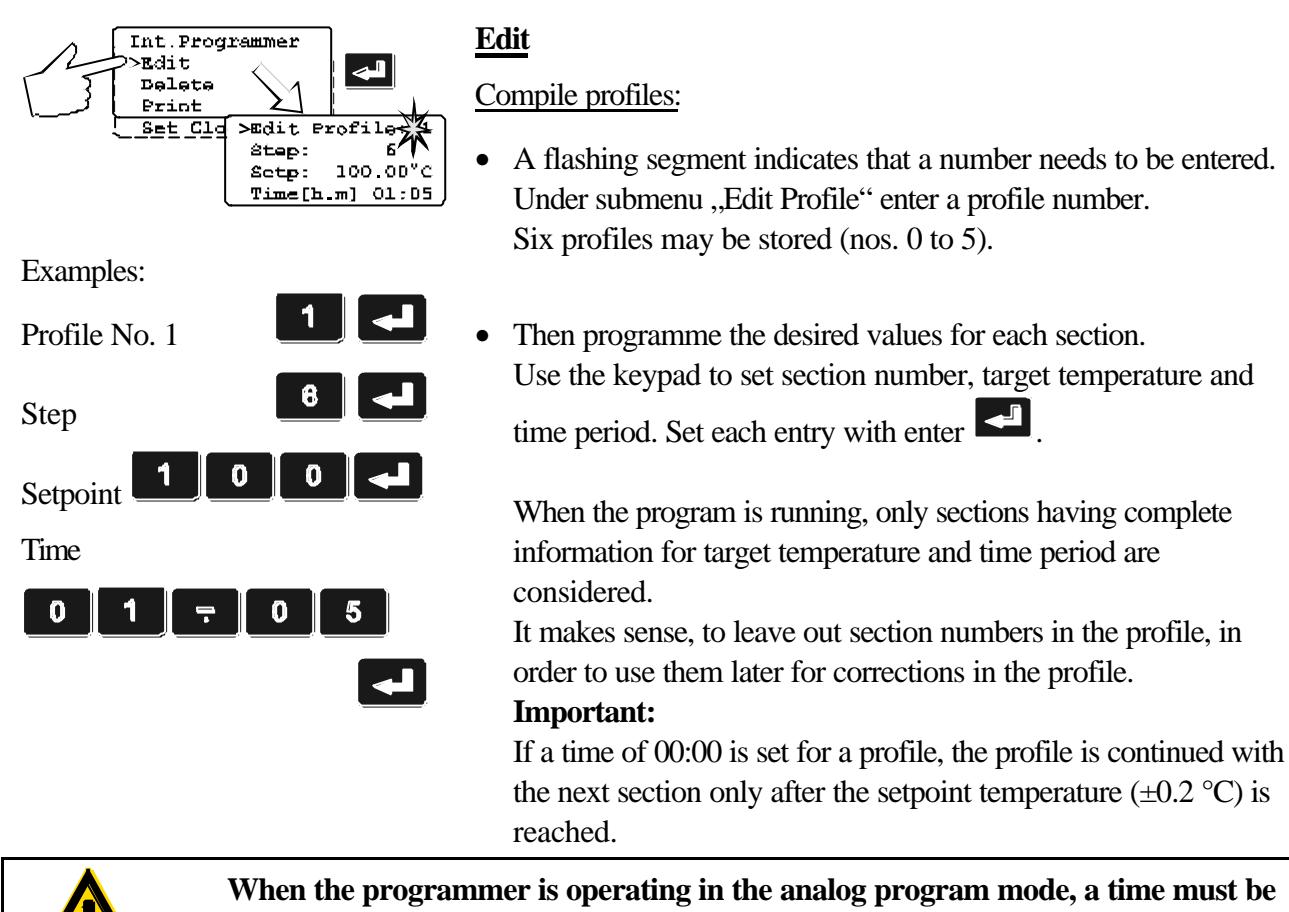

**entered for each segment, as the Programmer does not receive a flashback.**

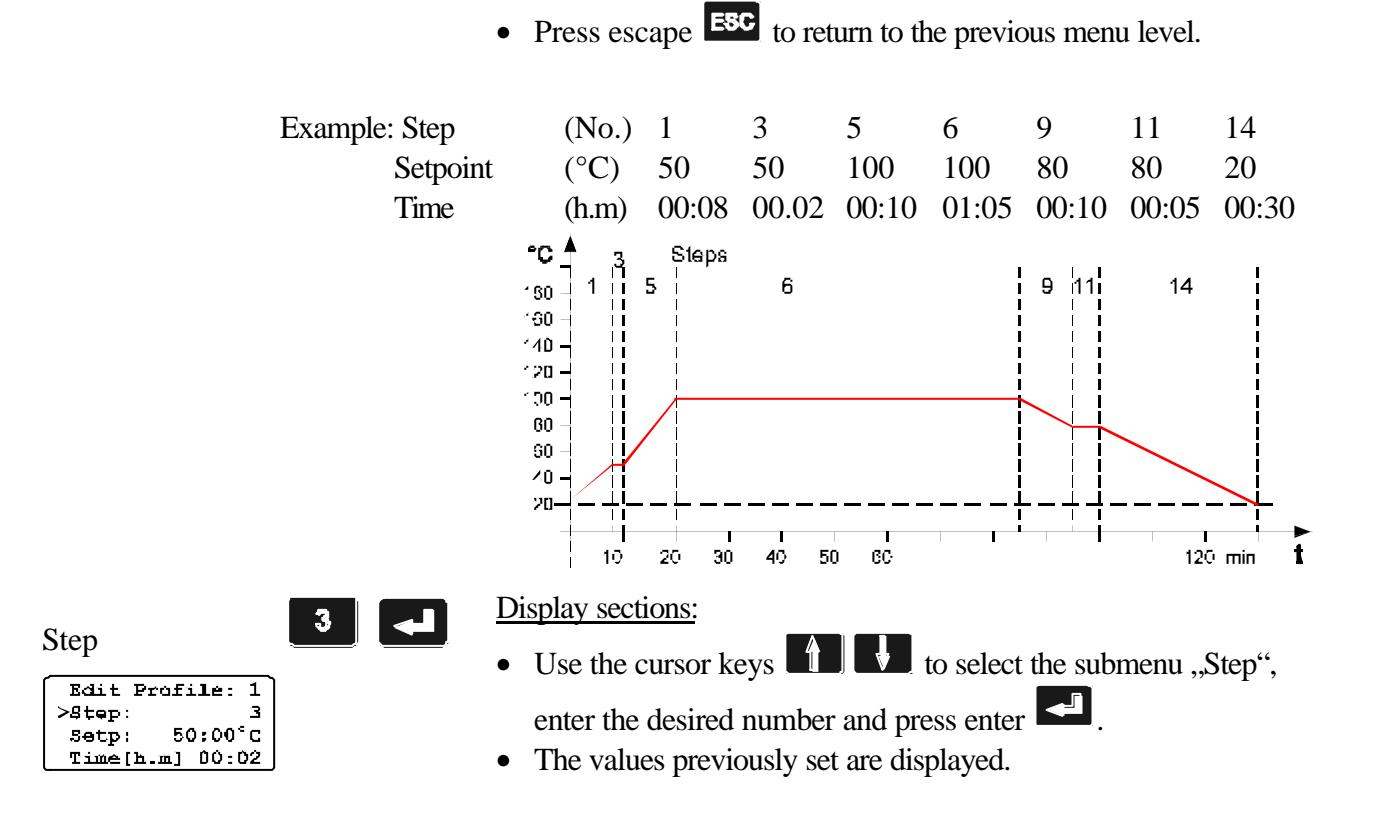

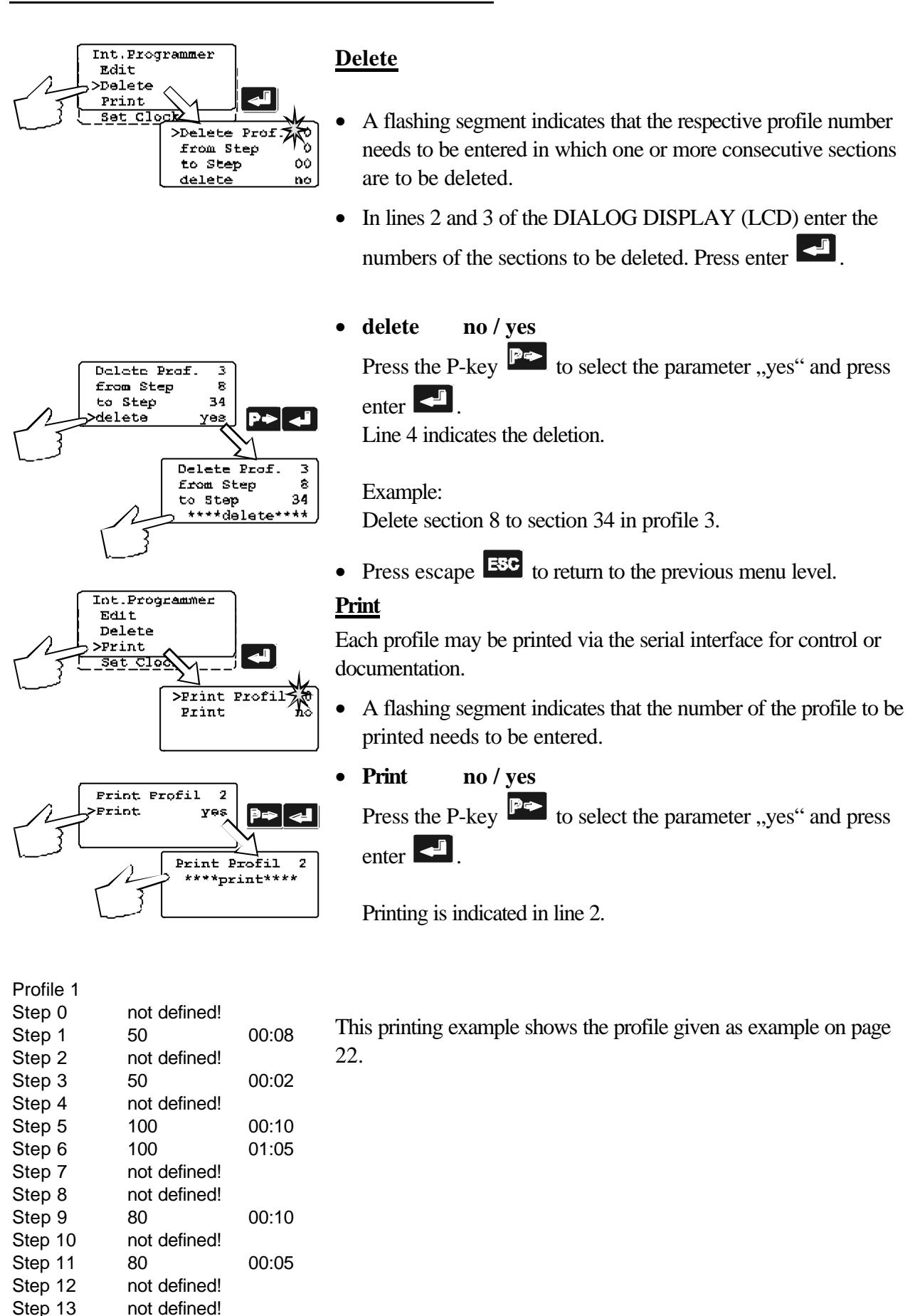

Step 14 20 00:30

Step 15 not defined! .....................usw.

#### **7.2.4. Outputs**

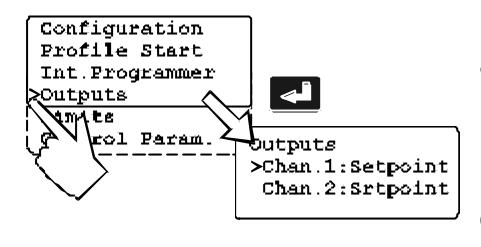

This submenu serves adjustment i.e. setting of the desired output parameters for the analog output socket "REG+E-PROG" of the Programmer.

The adjustment is necessary to match the nominal value to equipment with external programmer input.

• select the submenue "Outputs" by pressing the

ENTER key

• select the desired submenue with the  $\Box$   $\Box$  cursor keys and open the menue by pressing the ENTER key .

**Channel 1:** nominal value voltage output **Channel 2:** nominal value current output

#### **Voltage outputs channel 1:**

Assign

0 V to the lowest temperature value and

10 V to the highest temperature value to be set

#### **Current output channel 2:**

Assign

 0 mA i.e. 4 mA to the lowest temperature value and 20 mA to the highest temperature value to be set.

The current output offers two ranges for selection: 0...20 mA or 4...20 mA.

Select the desired range by pressing the  $\mathbb{R}$  key, and then confirm the selection by pressing the ENTER key

The LCD DIALOG-DISPLAY will be automatically switched to the selected range.

>Chan 1:Setpoint Chan.2:Setpoint >Chan.1:Setpoint ov  $\mathbf{x} \cdot \mathbf{z}$   $\mathbf{c}$  $=$  $10v =$  $\mathbf{x} \mathbf{x} \mathbf{x} \cdot \mathbf{x}^2$ C

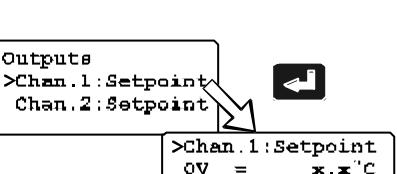

>Chan.2:Setpoint

 $20mA = \text{xxx x}^cC$ Region: 0-20mA >Chan.2:Setpoint

 $20mA =$   $\mathbf{xxx} \cdot \mathbf{x}^c$ C  $Region: 4-20mA$ 

 $x \cdot x^{\circ}C$ 

 $\overline{\mathbf{x}}$   $\overline{\mathbf{x}}$   $\overline{\mathbf{c}}$ 

 $0mA =$ 

 $4m\lambda =$ 

#### **7.2.5. Limits**

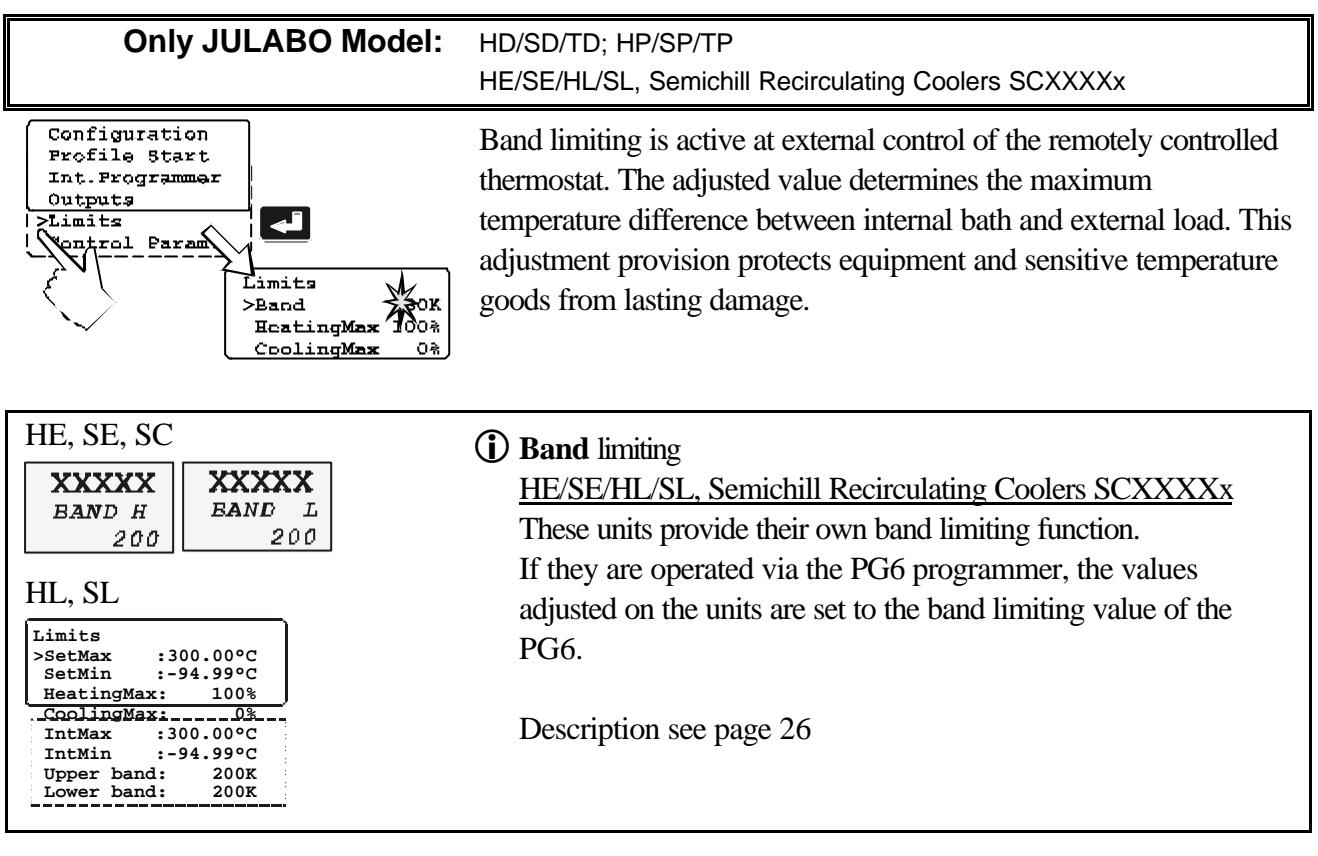

- Heating power of the circulators is adjustable. 100 % corresponds to the values in the technical specifications of the equipment.
- Only HP/SP/TP, HE/SE/HL/SL, SCXXXXx Cooling power of the circulators is adjustable. 100 % corresponds to the values in the technical specifications of the equipment.
- Select the submenu "Limits" with enter  $\left| \cdot \right|$ .
- Select the desired option with the up/down cursor keys .

A flashing digit indicates that a value needs to be entered.

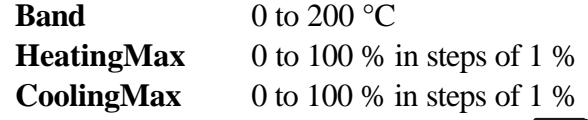

- To set the newly entered value press enter  $\blacksquare$ .
- To return to the previous menu level press escape **ESC**.

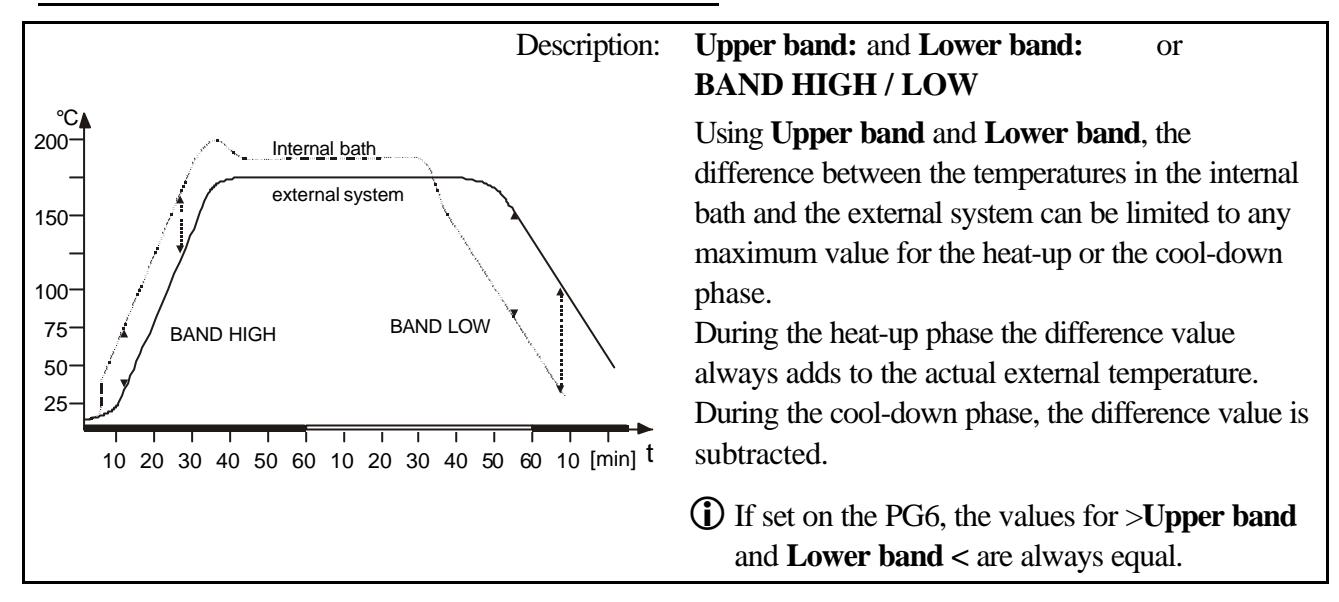

#### **7.2.6. Control parameters**

**Only JULABO Model:** HD/SD/TD; HP/SP/TP;

When performing an identification for the controlled system (temperature applications system) (see page 17), the control parameters Xp, Tn, and Tv will be automatically determined and stored.

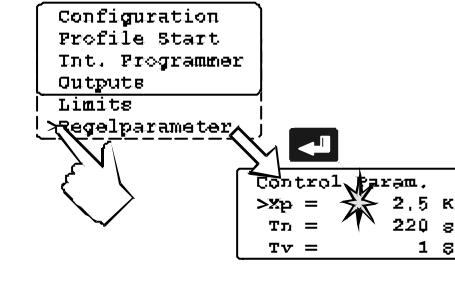

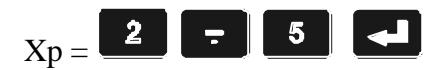

Each parameter may be manually set via the keypad if necessary, to allow optimum control performance.

- Press enter  $\left\{\begin{array}{c} \blacksquare \end{array}\right\}$  to select the submenu , control parameters".
- Use the up/down cursor keys  $\bullet$   $\bullet$  to select the desired option. A flashing segment indicates that a new value needs to be entered.
- Use the numeral keypad to set the value and then set with enter (example:  $Xp = 2.5$  °C).
- Press escape  $\overline{586}$  to return to the previous menu level.
- 

For hints and notes on optimizing the PID control parameters refer to the operating instructions of the equipment connected for remote control.

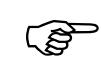

**Like all parameters which can be entered through the keypad, interface parameters are stored in memory even after the circulator is turned off.**

## **8. Electrical connections**

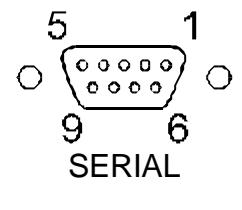

#### **Serial interface**

This socket, for example, enables connection of thermostats for remote control.

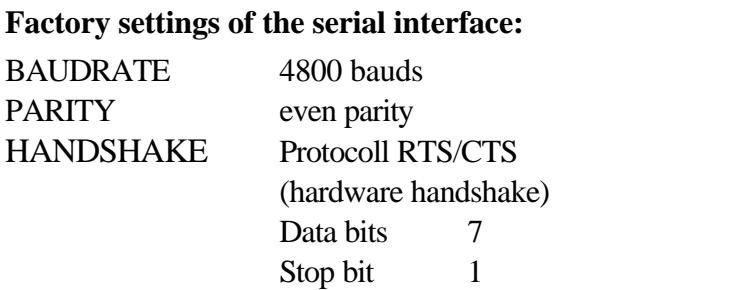

#### **Interface correspondence:**

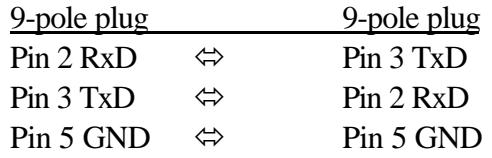

JULABO Order No.8980090

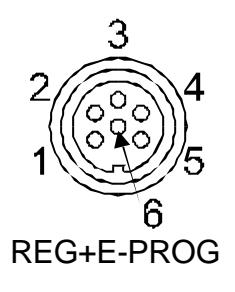

#### **Programmer-Outputs**

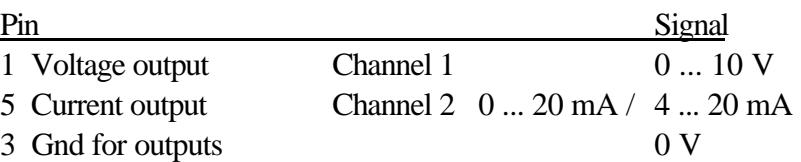

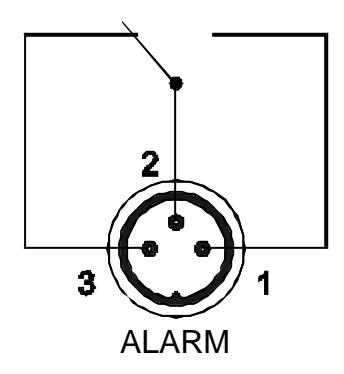

#### **Alarm output (24)**

(for external alarm signal)

This potential-free change-over contact is activated in case of an alarm when pins 2 and 3 are connected.

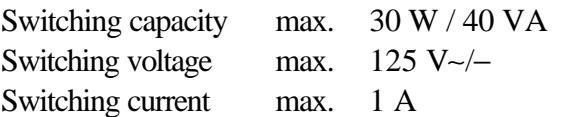

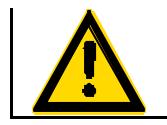

Notice: Use shielded cables only. The shield of the connecting cable is electrically connected to the plug housing.

Outputs see page 24

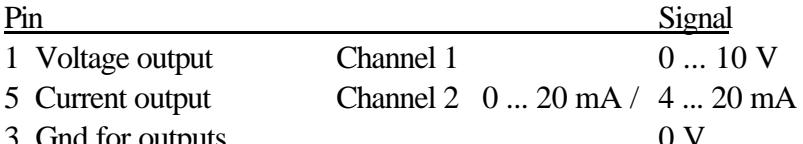

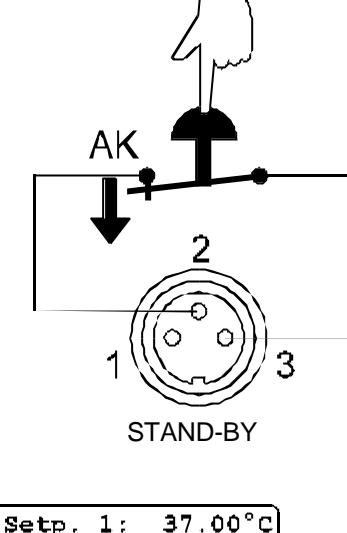

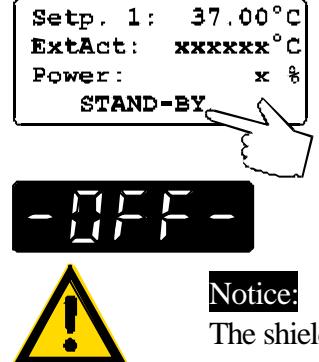

STAND-BY input (for external emergency switch-off)

When the Programmer is operating in the analog signal mode (equipment connected to socket REG+E-PROG), use of the standby input is not logical.

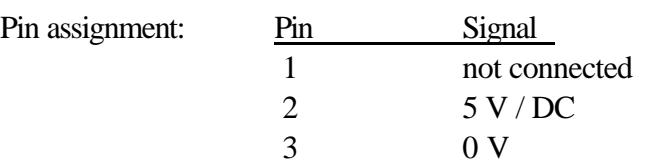

Activate the stand-by input:

Under menu item Stand-by, set the parameter to "yes" (see page 18).

Connect an external contact 'AK' (e.g. for emergency switch-off) or an alarm contact of the superordinated system.

In case the connection between Pin 2 and Pin 3 is interrupted by opening the contact 'AK', the Programmer and the remote controlled unit enter the condition "OFF".

As long as the contact remains open, line 4 of the DIALOG-DISPLAY (LCD) flashes and displays the message "STAND-BY".

Both units remain in the "Off" state when contact "AK" is closed again.

Notice: Use shielded cables only.

The shield of the connecting cable is electrically connected to the plug housing.

## **9. Error messages**

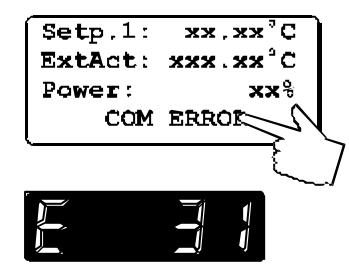

#### **Programmer error messages**

Error at serial interface connection "COM ERROR", "E 31"

#### COM ERROR after switch-on:

- interface adjustments do not match
- connecting cable not properly connected (no firm contact with socket pins) or defective

#### COM ERROR during operation:

• connecting cable loose or defective

#### Fault remedy:

Establish interface connection between the two units and set the mains power switch on the Programmer briefly to position . Off<sup>\*\*</sup> and then return it to position "On" again.

**Switch off the Programmer with the mains power switch (1), repair or remedy the** fault condition and then return the mains power switch to position ..0n".

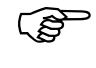

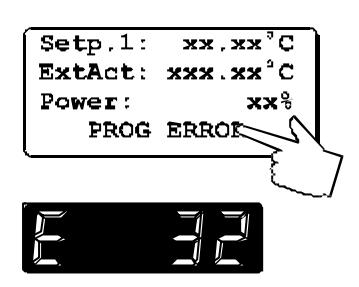

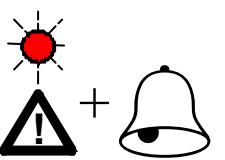

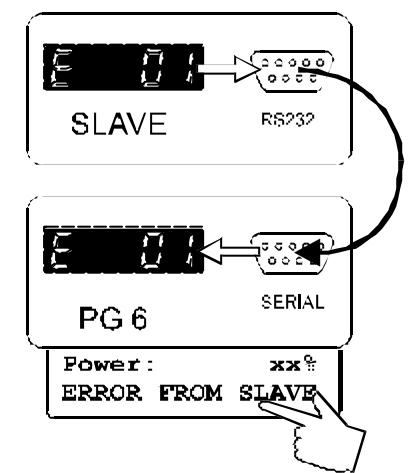

Error occurs upon issue of nominal value by Programmer "PROG ERROR", "E 32"

- Nominal value output signal of Programmer outside the valid parameter range of Slave unit The error message PROG ERROR returns both Programmer and Slave unit to the "Off" state.
- Press the  $\begin{bmatrix} \n\text{ESC} \\
\text{key to terminate the alarm. Check the nominal values}\n\end{bmatrix}$ of the relevant profile and adjust them as required (Editing see page 22)

#### **Error messages of Slave unit**

The error messages of the Slave unit are transferred to the Programmer, where they are indicated as optical and acoustical error (alarm) signals.

• The controller indicator " $\Delta$ " illuminates and an acoustical alarm signal is output in addition

Alarm messages (e.g. 01) are displayed in the MULTI-DISPLAY of the remote controlled Slave unit and transferred to the Programmer as error messages via the RS 232 serial interface connection.

For explanation of the error message code refer to the operating instructions of the Slave unit (see subchapter ,, error messages" of chapter ,,remote control").

#### **xx.x Status messages / error messages**

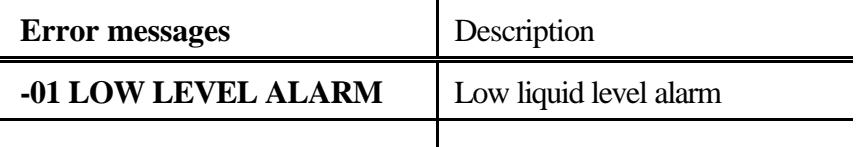

 $\mathbf l$ 

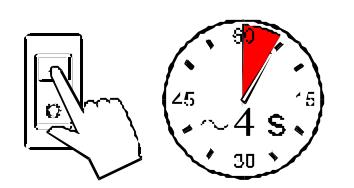

After eliminating the malfunction, press the mains power switch of the **programmer** off and on again to cancel the alarm state.

If the unit cannot be returned to operation, contact an authorized JULABO service station.

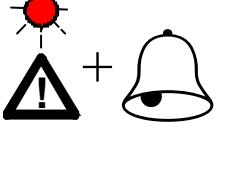

## **10. Cleaning the unit**

**Caution:**

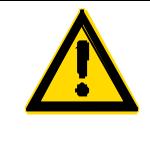

**Before cleaning the unit, disconnect the power plug from the mains socket! Prevent humidity from entering into the circulator.**

Clean the outside of the programmer using a wet cloth and low surface tension water.

## **11. Maintenance**

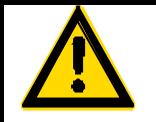

**Caution:** Configuration, installation, maintenance and repairs on the circulator may only be carried out by qualified personnel.

The programmer is designed for continuous operation under normal conditions. Periodic maintenance is not required.

#### **Repairs**

**Before asking for a service technician or returning a JULABO circulator for repair, please contact an authorized JULABO service station.**

When returning a unit, take care of careful and adequate packing. JULABO is not responsible for damages that might occur from insufficient packing.

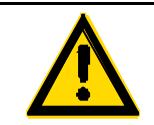

**JULABO reserves the right to carry out technical modifications with repairs for providing improved performance of a unit.**

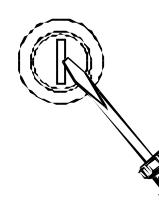

#### **Fuses**

The mains fuses on the rear of the unit may easily be exchanged as shown on the left.

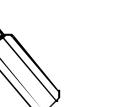

Fine fuses 230 V, T16, dia. 5 x 20 mm 115 V, T16 A, dia. 5 x 20 mm

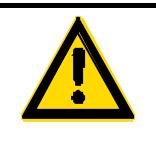

#### **Warnung:**

Before exchanging the fuses, turn off the mains power switch and disconnect the power plug from the mains socket!

Only use fine fuses with a nominal value as specified.

## **12. Technical specifications**

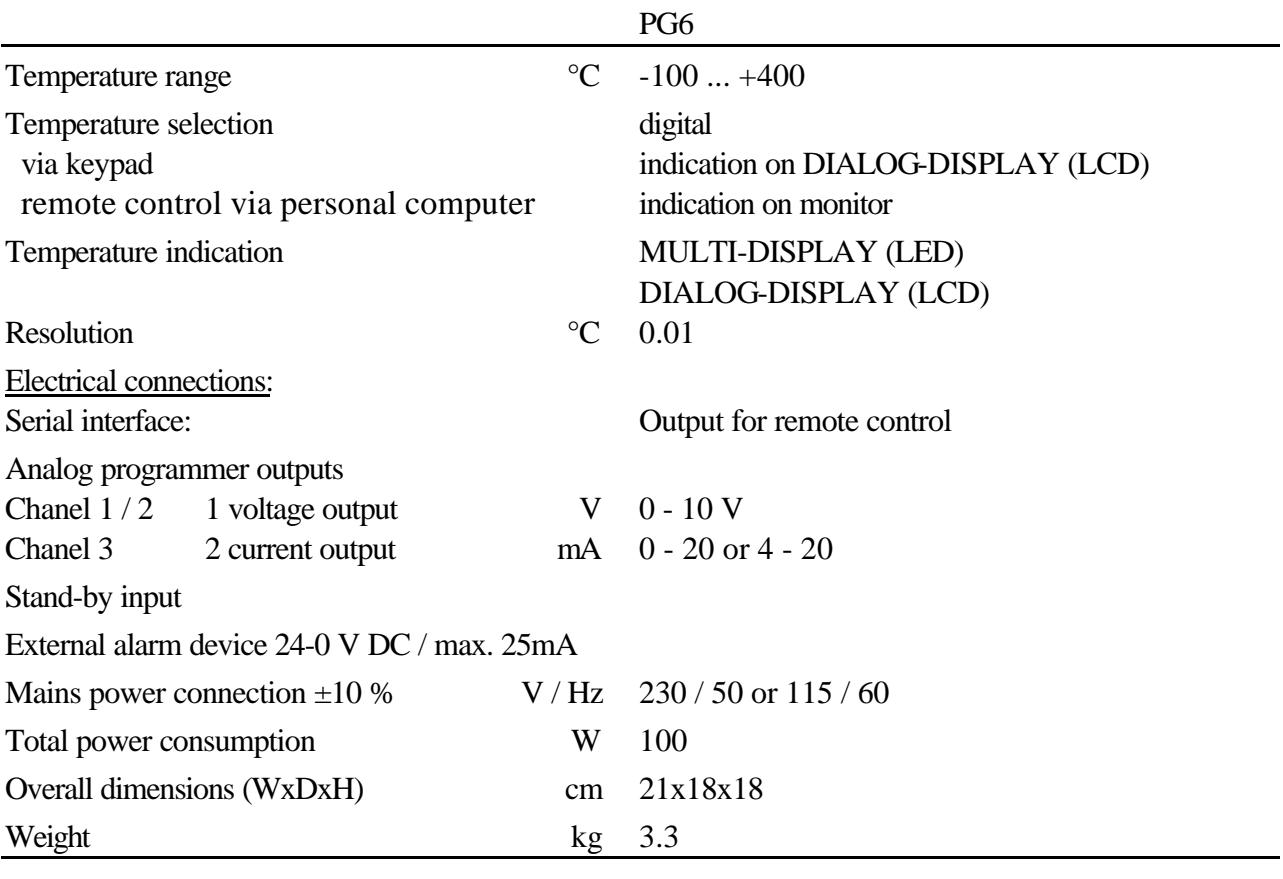

All measurements have been carried out at:

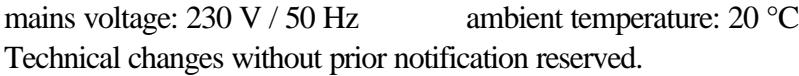

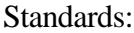

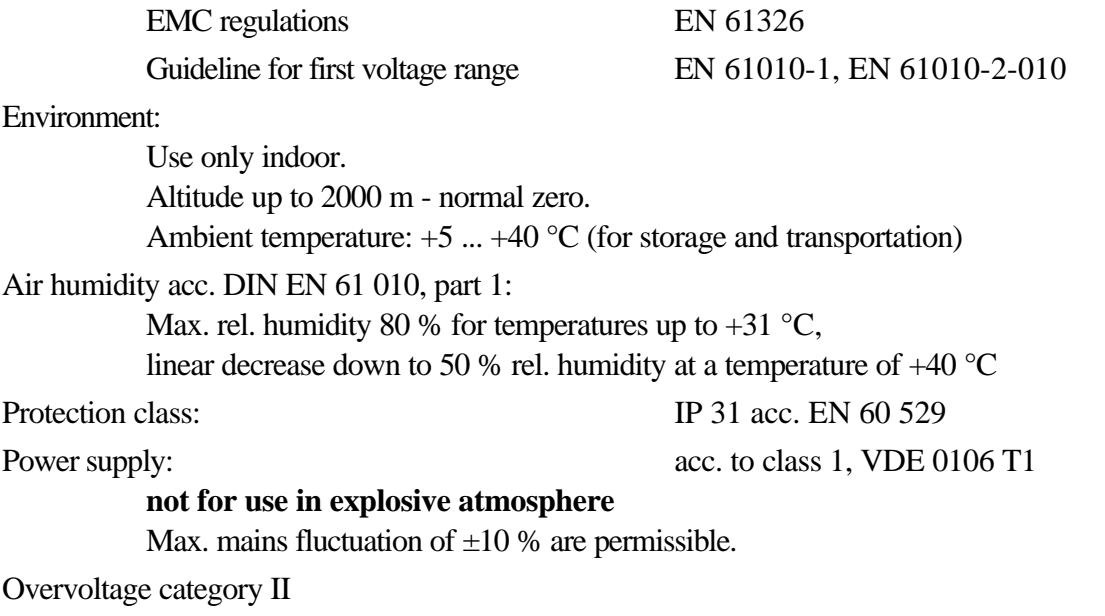

Pollution degree 2

## **13. EC Declaration of Conformity**

# $\epsilon$

The following unit complies with the essential safety requirements outlined by the EC Directives concerning the guidelines for electromagnetic compatibility (89/336/EEC) and for the low voltage regulations (73/23/EEC).

**Programmer PG6**

This unit is manufactured in compliance with the following guidelines

electrical equipment for control technology and laboratory application – EMC requirements outlined by

**EN 61326**

safety regulation for electrical devices for measuring, control and laboratory application specified by

**EN 61010**

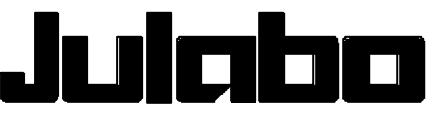

Julabo Labortechnik GmbH Eisenbahnstr. 45 D-77960 Seelbach / Germany G. Juchheim, Managing Director

Dann

## **14. Warranty conditions**

JULABO Labortechnik GmbH warrants its products against defects in material or in workmanship, when used under appropriate conditions and in accordance with appropriate operating instructions

#### **for a period of ONE YEAR.**

**Extension of the warranty period – free of charge**

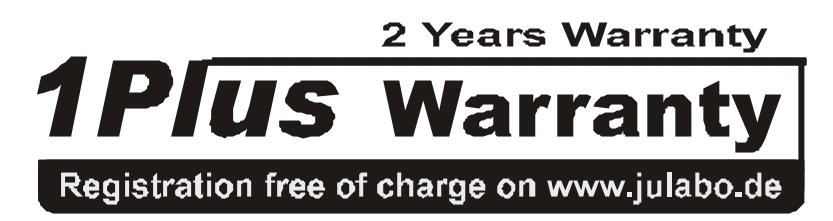

With the '1PLUS warranty' the user receives a free of charge extension to the warranty of up to 24 months, limited to a maximum of 10 000 working hours.

To apply for this extended warranty the user must register the unit on the JULABO web site www.julabo.de, indicating the serial no. The extended warranty will apply from the date of JULABO Labortechnik GmbH's original invoice.

JULABO Labortechnik GmbH reserves the right to decide the validity of any warranty claim. In case of faults arising either due to faulty materials or workmanship, parts will be repaired or replaced free of charge, or a new replacement unit will be supplied.

Any other compensation claims are excluded from this guarantee.

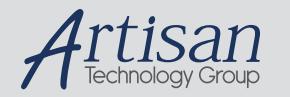

## Artisan Technology Group is your source for quality new and certified-used/pre-owned equipment

#### • FAST SHIPPING AND DELIVERY

- TENS OF THOUSANDS OF IN-STOCK ITEMS
- EQUIPMENT DEMOS
- HUNDREDS OF MANUFACTURERS **SUPPORTED**
- LEASING/MONTHLY RENTALS
- ITAR CERTIFIED<br>SECURE ASSET SOLUTIONS

#### SERVICE CENTER REPAIRS

Experienced engineers and technicians on staff at our full-service, in-house repair center

#### WE BUY USED EQUIPMENT

Sell your excess, underutilized, and idle used equipment We also offer credit for buy-backs and trade-ins *www.artisantg.com/WeBuyEquipment*

#### *Instra View* " REMOTE INSPECTION

Remotely inspect equipment before purchasing with our interactive website at *www.instraview.com*

#### LOOKING FOR MORE INFORMATION?

Visit us on the web at *www.artisantg.com* for more information on price quotations, drivers, technical specifications, manuals, and documentation